# **Obsługa Biura PL+** Instrukcja obsługi

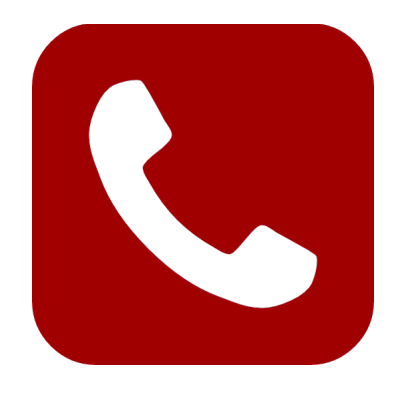

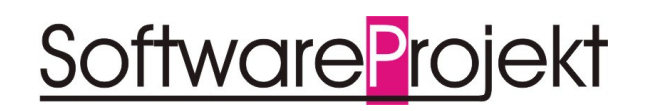

**www.SoftwareProjekt.com.pl**

# Spis treści

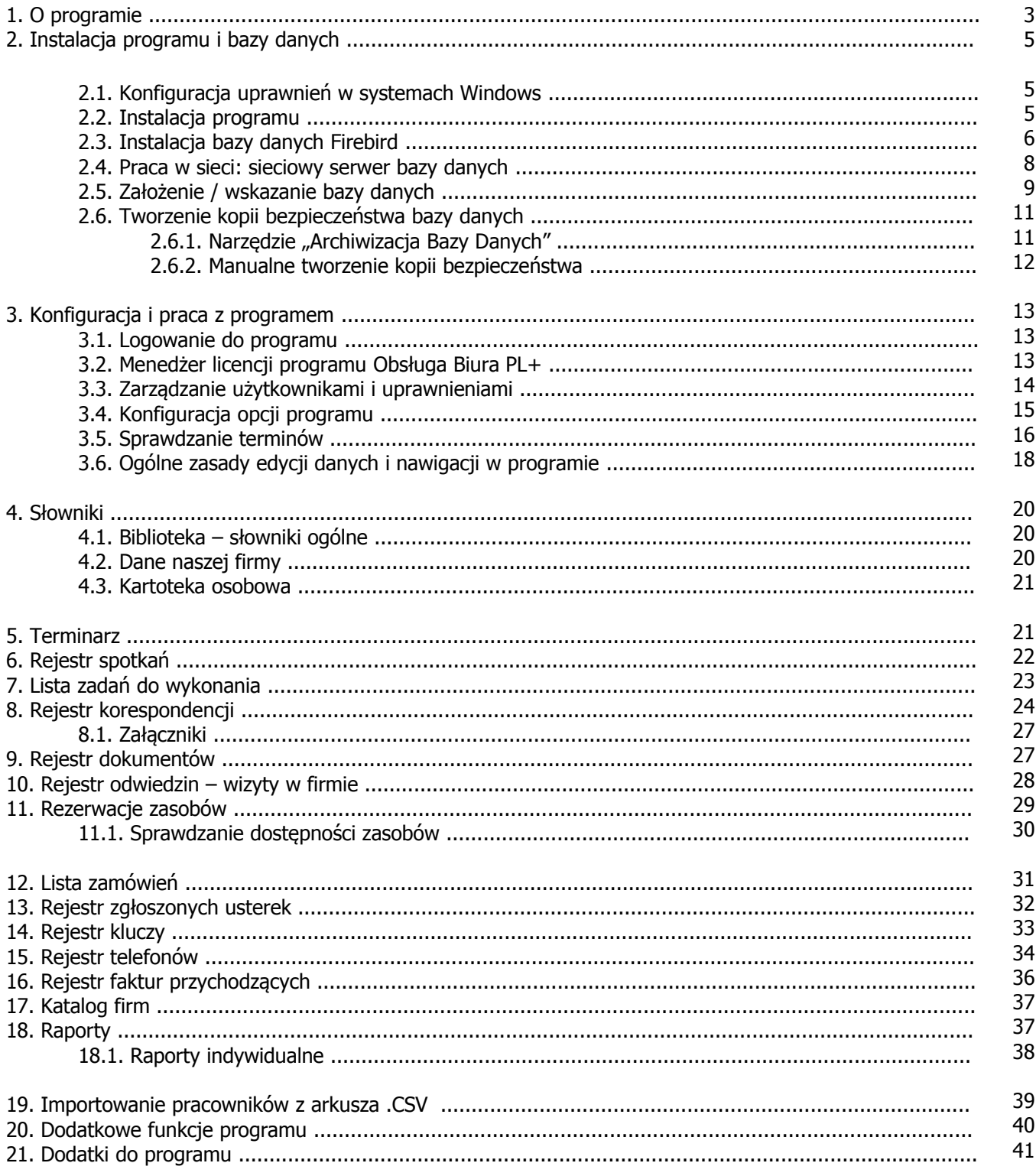

# **1. O programie**

**Obsługa Biura PL+** to program wspomagający prowadzenie biura, ułatwiający codzienną pracę sekretariatu dzięki łatwym w obsłudze rejestrom i funkcjom takim jak: dziennik korespondencji, rejestr firmowych dokumentów, lista zgłoszonych usterek oraz złożonych przez pracowników zamówień, system rezerwowania zasobów takich jak rzutnik, samochód czy sala konferencyjna, rejestr gości odwiedzających firmę, a także organizer spotkań.

#### **Zastosowanie programu:**

- **Codzienne życie firmy**: zgłaszanie usterek, składanie zamówień na artykuły biurowe, kontrola wizyt
- **Śledzenie korespondencji** poprzez dzienniki korespondencji, książka adresowa, rejestr kontrahentów, drukowanie książki nadawczej
- **Planowanie wydarzeń takich jak spotkania**, zadania do wykonania, rezerwacja zasobów
- **Ewidencja kluczy i dokumentów**, dostępnych zasobów takich jak rzutniki, laptopy, telefony komórkowe
- **Kontrola działań w firmie** dzięki zarządzaniu kluczami, rejestrowi usterek i zamówień, książce odwiedzin

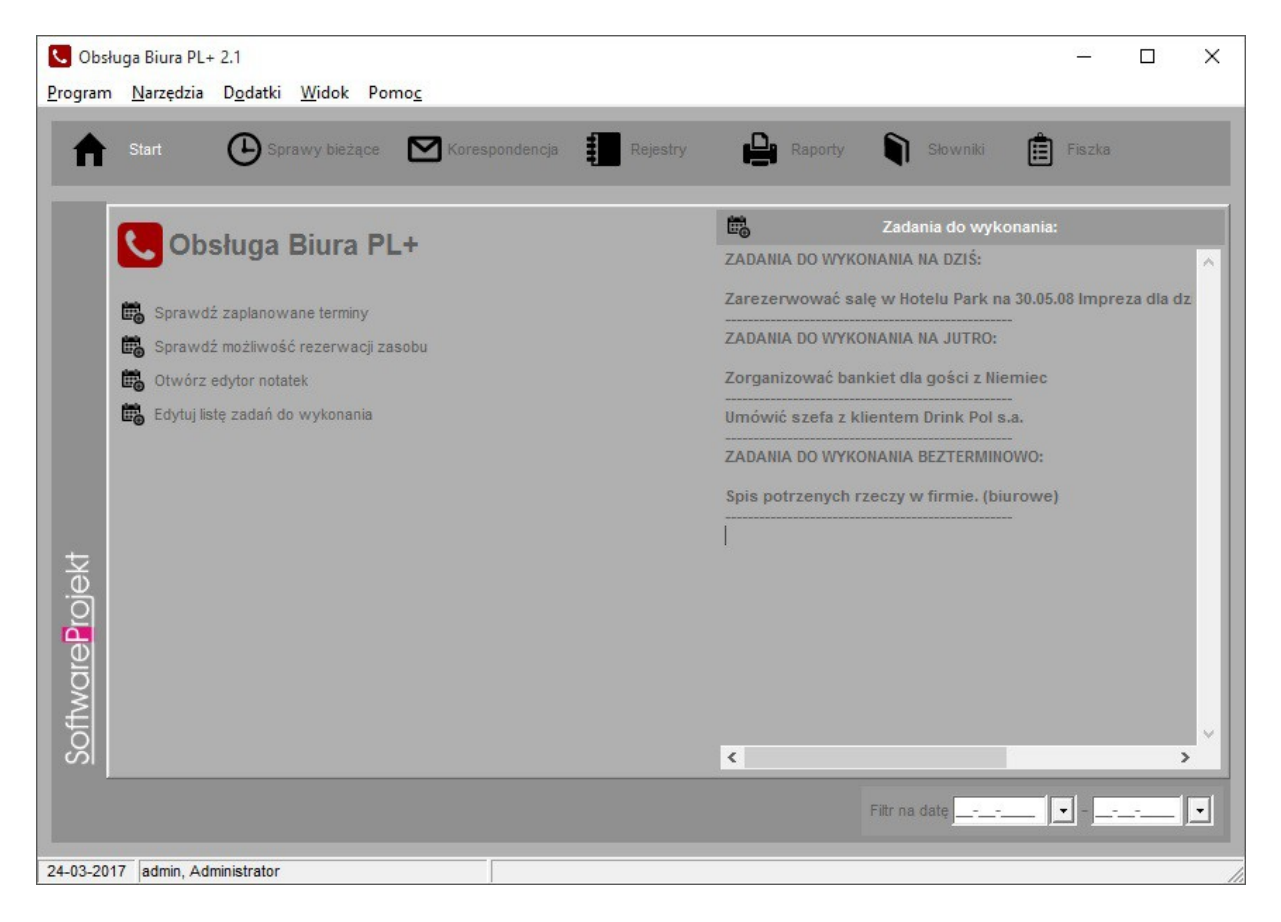

Przy pomocy programu będziesz tworzyć listę usterek zauważonych i zgłoszonych przez pracowników, wydrukujesz ich zestawienie i przekażesz pracę konserwatorowi. W szybki sposób skontrolujesz czy naprawy zostały zrealizowane w terminie.

Program ułatwi Ci organizowanie codziennego życia firmy. W łatwy sposób zaplanujesz spotkanie, sprawdzisz dostępność i zarezerwujesz salę, rzutnik na wskazany dzień. Zapiszesz w terminarzu zadania do wykonania, np "zarezerwować hotel do końca tygodnia".

Otrzymasz pełną kontrolę nad firmową korespondencją dzięki rozbudowanym dziennikom korespondencji z wielopoziomowymi filtrami takimi jak zakres dat, numer korespondencji, symbol sprawy której wiadomość dotyczy, status wiadomości. W łatwy sposób wydrukujesz książkę nadawczą zamiast mozolnie wypełniać poszczególne rubryki ręcznie dzięki czemu zaoszczędzisz mnóstwo czasu.

Twoja firma stanie się bezpieczniejsza dzięki prowadzeniu książki wizyt oraz ewidencji kluczy i kart dostępu. W szybki sposób możesz zorientować się kto i kiedy odwiedził naszą firmę lub który pracownik posiada dostęp do wskazanych pomieszczeń.

# **Najważniejsze funkcje Obsługi Biura PL+:**

- Dzienniki korespondencji wychodzącej / przychodzącej (z załącznikami)
- Drukowanie książki nadawczej
- Rejestr składanych przez pracowników zamówień np. na artykuły biurowe
- Organizer spotkań, rezerwacja zasobów (sal, rzutników, laptopów)
- Rejestr i kontrola usterek oraz ich napraw
- Prowadzenie rejestru faktur przychodzących, kontrola płatności za faktury
- Ewidencja telefonów, przypominanie o terminie końca umów telekomunikacyjnych
- Zarządzanie kluczami i kartami dostępu
- Rejestr wizyt oraz odwiedzających firmę gości
- Ewidencja dokumentów, lista zadań do wykonania
- Książka adresowa, rejestr kontrahentów
- Uniwersalny terminarz do planowania dowolnych wydarzeń
- Kilkanaście różnorodnych raportów, zestawień
- Eksport tabel do arkuszy .CSV
- Możliwość obsługi programu przez wiele osób w tym samym czasie praca w sieci komputerowej
- Administracja uprawnieniami użytkowników programu, system haseł i dostępu do poszczególnych opcji programu
- Kopiowanie danych z poprzednich dni, miesięcy, lat
- **Nieograniczona ilość danych**
- **Wieczysta licencja na użytkowanie programu**
- **ŁATWOŚĆ OBSŁUGI**

# **2. Instalacja programu i bazy danych**

Wszelkie elementy konieczne do zainstalowania i skonfigurowania programu Obsługa Biura PL+ znajdują się na płycie instalacyjnej programu.

# **2.1. Konfiguracja uprawnień w systemach Windows**

Jeśli system Windows na którym instalowany jest program posiada ograniczenia uprawnień (np. Windows Vista, konto nieadministratorskie, struktura domenowa, itp) wówczas należy nadać użytkownikowi / programowi uprawnienia do następujących zasobów:

uprawnienia do odczytu i zapisu do rejestru systemowego:

Po uruchomieniu regedit.exe (systemowe narzędzie do edycji rejestru) i kliknięciu prawym klawiszem myszy na odpowiednim kluczu wybieramy opcje "uprawnienia/permissions" i nadajemy uprawnienia "Pełna kontrola / full control" dla następujących kluczy:

- 1. HKEY\_LOCAL\_MACHINE\SOFTWARE\SoftwareProjekt\ (systemy Windows 32 bitowe) 2. HKEY\_LOCAL\_MACHINE\SOFTWARE\Wow6432Node\SoftwareProjekt\ (systemy
	- **2.2. Instalacja programu**

Windows 64 bitowe)

Aby zainstalować program włóż do stacji CD-ROM płytę z programem lub uruchom recznie instalator programu o nazwie "*Instaluj.exe*" a następnie wybierz opcje "Zainstaluj Obsługa Biura PL+".

Proces instalacji rozpocznie się automatycznie i przeprowadzi Cię poprzez kolejne kroki instalacji. Proces ten jest stosunkowo prosty i nie powinien przysporzyć kłopotów.

Na uwage zasługuje opcja "Serwer Bazy Danych Firebird 2.0" | "Zainstaluj Serwer Bazy Danych Firebird 2.0 (element wymagany do działania programu)". Jeśli nie wiesz co to takiego, pozostaw tą opcję włączoną i omiń kolejny rozdział.

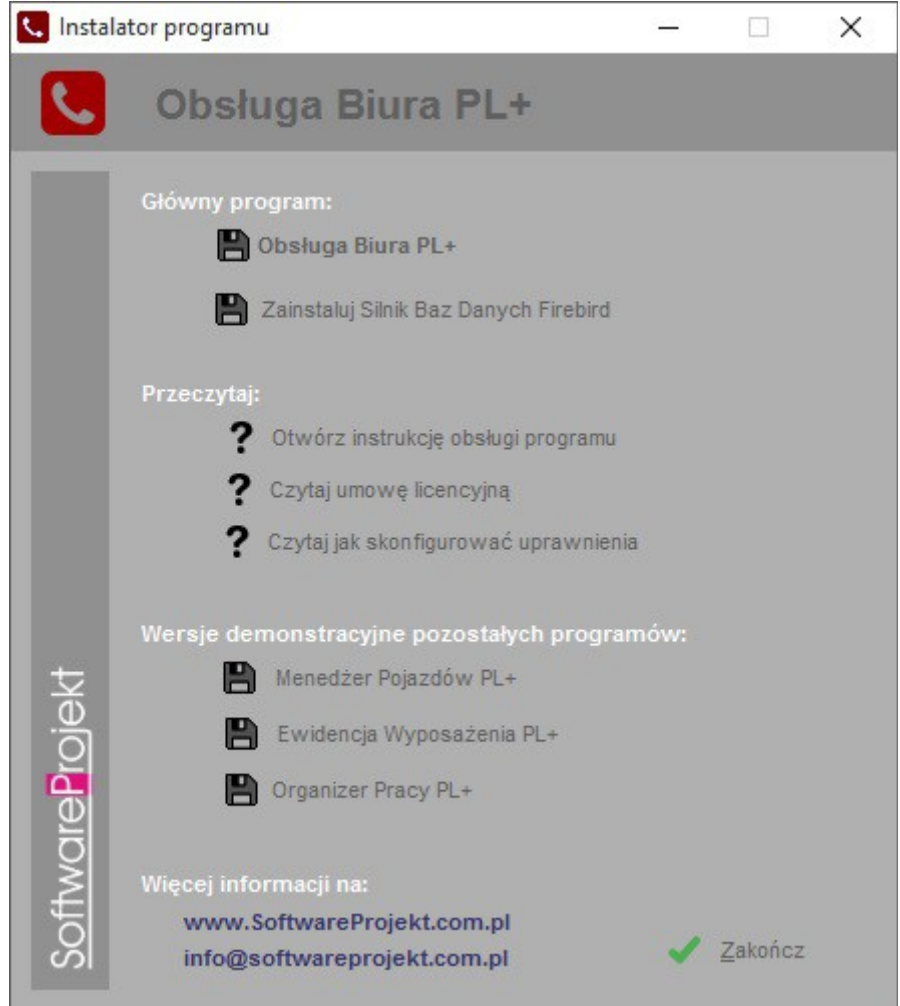

# **2.3. Instalacja bazy danych Firebird**

Serwer Bazy Danych Firebird 2.0.3 jest elementem wymaganym do pracy programu. Jest to oprogramowanie udostępniające zaawansowane narzędzia obsługi baz danych, które wykorzystuje program Obsługa Biura PL+. Jeśli jesteś użytkownikiem zaawansowanym i jesteś pewien, że w Twoim systemie jest już zainstalowane opisywane oprogramowanie, możesz nie instalować tego elementu.

Serwer Firebird zostanie zainstalowany razem z programem o ile nie wyłączysz odpowiedniej opcji w trakcie instalacji głównego programu. Instalację serwera możesz wykonać później korzystając z płyty instalacyjnej.

Jeśli potrzebujesz instalatora serwera Firebird w wersji dla innych systemów operacyjnych (np. Linux) pobierz go z adresu: **http://www.firebirdsql.org**

Instalując serwer Firebird upewnij się, że masz wybrane opcje jak przedstawiono to na kolejnych obrazach.

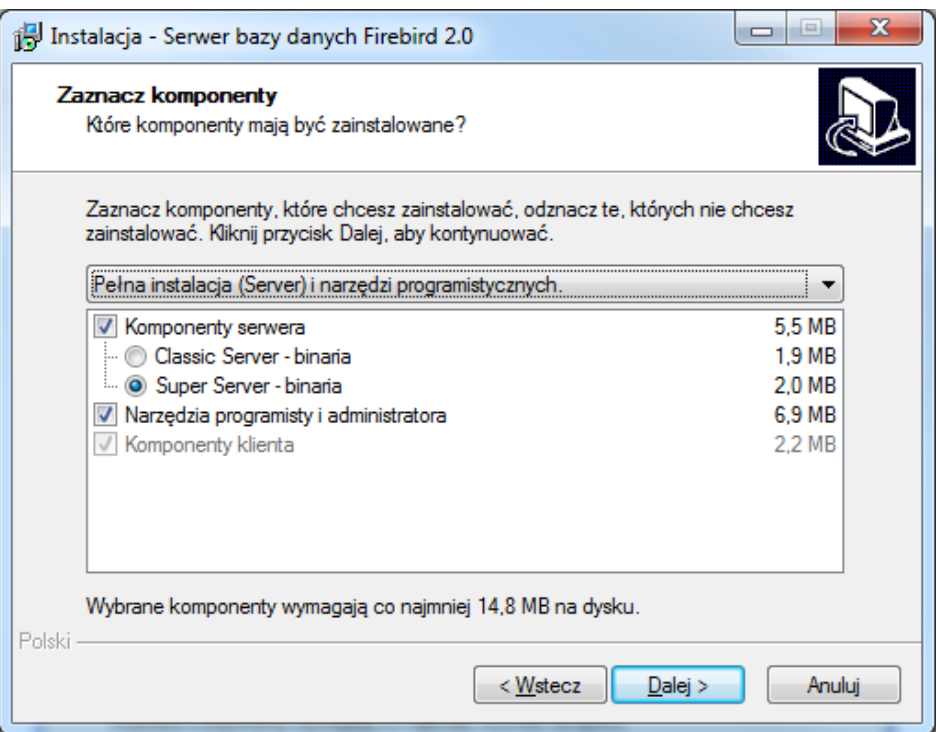

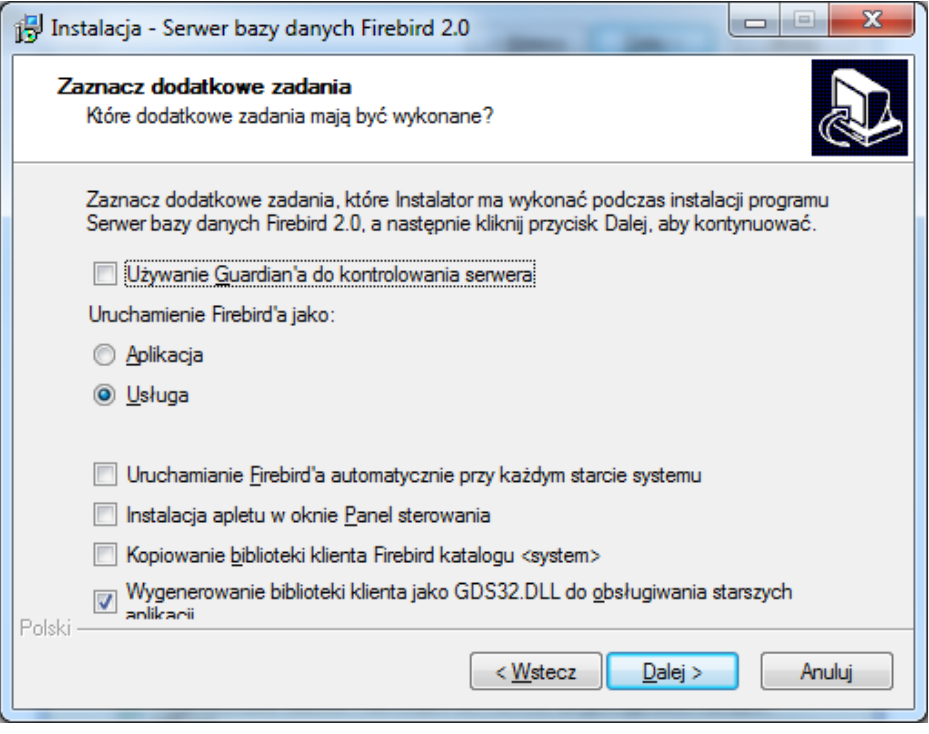

Może zdarzyć się w przyszłości, iż instalacja niedopracowanego oprogramowania innych firm uszkodzi opisywany serwer. W takim wypadku należy skorzystać z opcji "*Reinstalacja* Serwera Bazy Danych Firebird 2.0" dostępnej w "Menu Start" w folderze, w którym zainstalowaliśmy naszą aplikację.

**Pamiętaj by serwer Firebird zainstalować na każdym komputerze na którym instalowany będzie program Obsługa Biura PL+.**

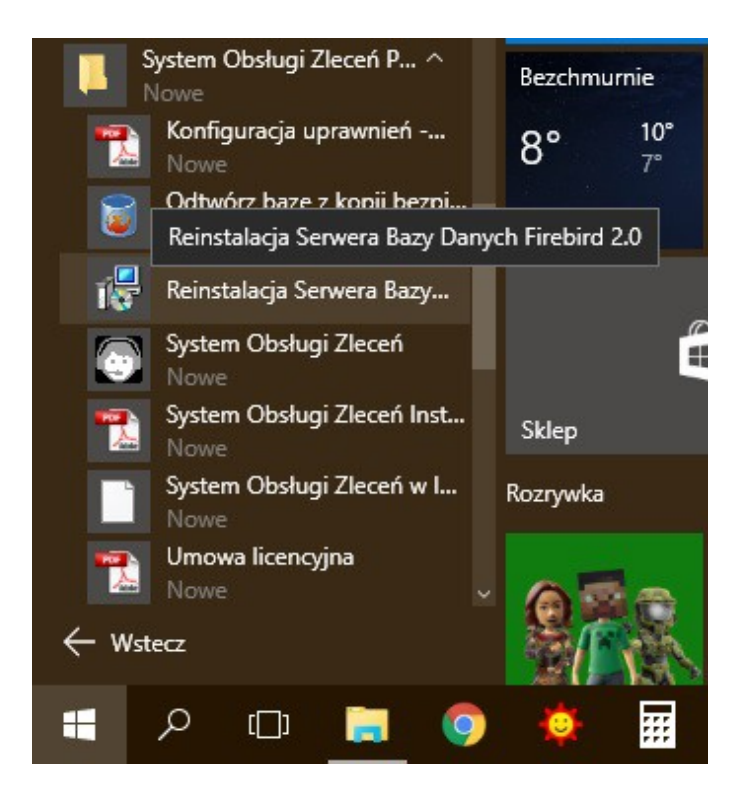

# **2.4. Praca w sieci: sieciowy serwer bazy danych**

Aby pracować na wielu komputerach korzystając z jednej wspólnej bazy danych należy wybrać komputer, który będzie pełnił rolę serwera bazy danych.

**Komputer - serwer bazy danych** udostępnia wszystkim pozostałym komputerom, na których zainstalowano program **Obsługa Biura PL+** wspólną bazę danych. Serwerem może być dowolny komputer (również z zainstalowanym systemem Linux) dostępny w sieci komputerowej.

Na **komputerze – serwerze** musisz zainstalować oprogramowanie **Firebird**. Nie musisz natomiast instalować na nim samego programu Obsługa Biura PL+.

Jeśli potrzebujesz instalator oprogramowania Firebird w wersji dla innych systemów operacyjnych (np. Linux) pobierz odpowiednie pliki z adresu: **http://www.firebirdsql.org**

Podczas pierwszego uruchomienia stwórz bazę danych na **komputerze – serwerze**.

Na wszystkich pozostałych komputerach jako lokalizację bazy danych programu wskaż ścieżkę dostępu do bazy prowadzącą do **komputera - serwera**. Więcej szczegółów znajdziesz w kolejnym rozdziale.

# **2.5. Założenie / wskazanie bazy danych**

Przy pierwszym uruchomieniu programu ukaże się nam okno zakładania / konfigurowania głównej bazy danych.

Upewnij się, że na komputerze zainstalowano wcześniej oprogramowanie baz danych Firebird oraz że oprogramowanie to jest uruchomione. Brak tego oprogramowania uniemożliwi podłączenie lub założenie bazy danych.

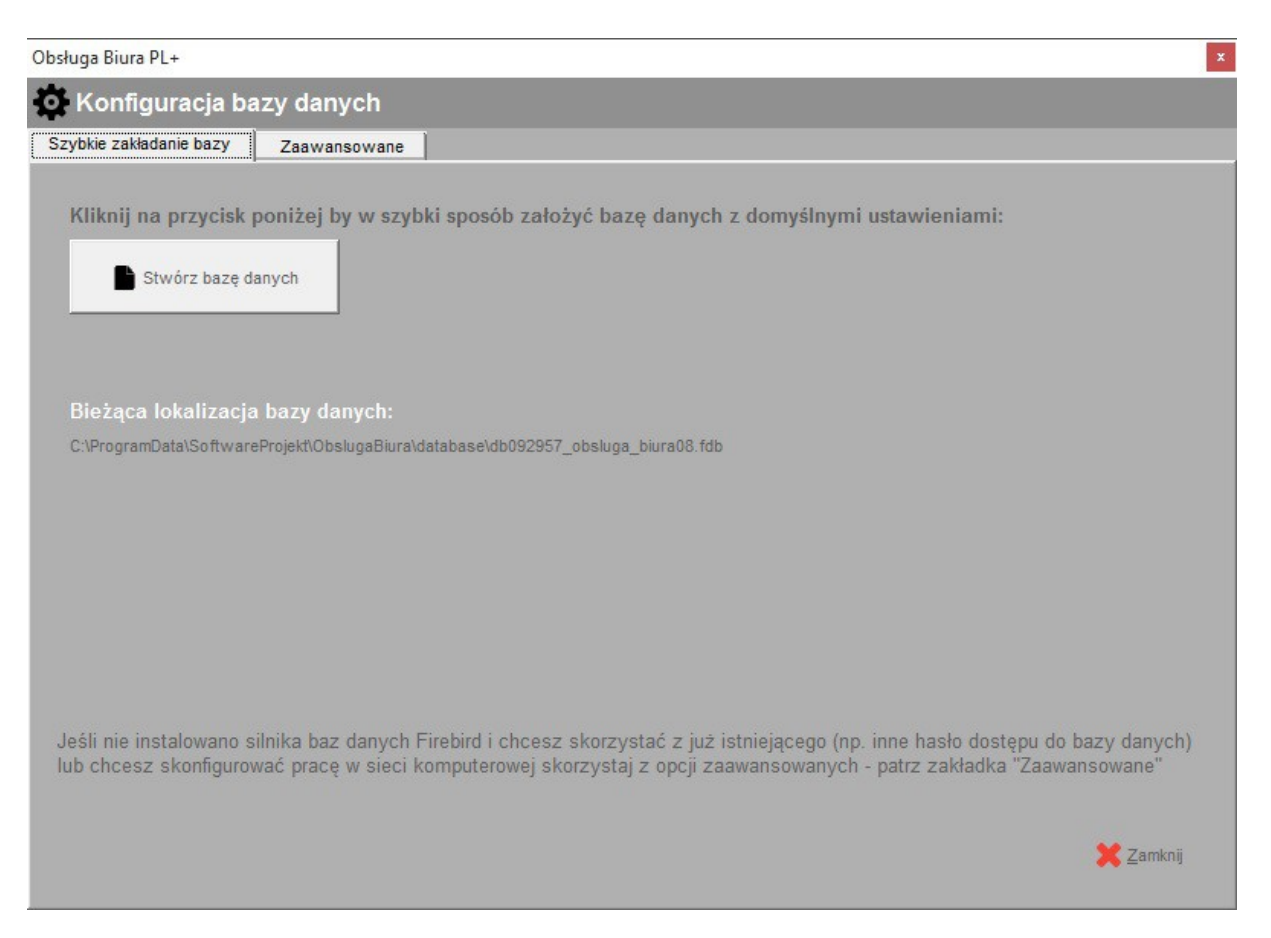

Jeśli program będzie instalowany tylko na jednym stanowisku skorzystaj z zakładki "Szybkie zakładanie bazy" i kliknij przycisk "Stwórz bazę danych". Proces tworzenia bazy odbędzie się automatycznie. Jeśli jesteś zainteresowany pracą z programem w sieci komputerowej czytaj dalej. Jeśli nie, przejdź do kolejnego rozdziału.

Aby rozpocząć pracę z programem musisz stworzyć plik bazy danych. Stwórz go na komputerze, który będzie pełnił rolę serwera bazy danych. Na komputerze tym musisz uprzednio zainstalować system baz danych Firebird – patrz rozdział 2.2.

Na pozostałych komputerach, które będą korzystać ze wspólnej bazy danych zamiast tworzyć nową bazę skorzystaj z opcji "Otwórz istniejącą (bazę)" wskazując jako lokalizację jej położenie na **komputerze – serwerze bazy danych**.

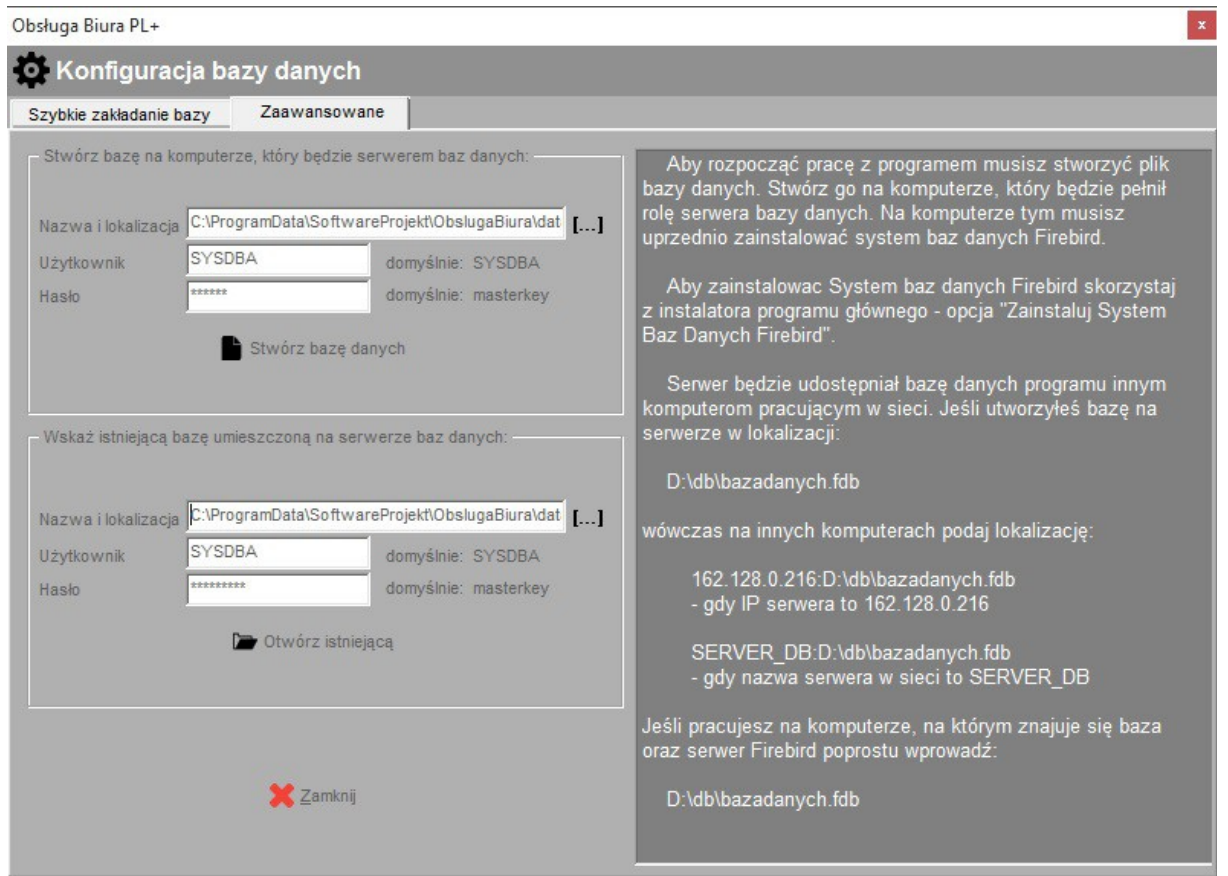

Aby połączyć się z bazą danych należy podać nazwę i hasło użytkownika bazy danych Firebird. Domyślnie jest to nazwa **SYSDBA** i hasło **masterkey** o ile administrator serwera Firebird nie dokonał modyfikacji hasła / użytkownika. Jeśli masz problem z hasłem oraz nazwą użytkownika zwróć się do swojego informatyka – osoby odpowiedzialnej za administrację serwerem Firebird.

Jeśli baza danych została stworzona już wcześniej (np. na innym komputerze w sieci), wówczas po prostu wskaż lokalizację pliku bazy danych. Jeśli baza została stworzona na serwerze w lokalizacji:

# **D:\db\obsluga\_biura08.fdb**

wówczas na innych komputerach podaj lokalizację w jeden z przedstawionych poniżej sposobów:

# **162.128.0.216:D:\db\obsluga\_biura08.fdb**

- wykorzystując adres IP serwera, gdy IP serwera to 162.128.0.216

lub

#### **server\_db:D:\db\obsluga\_biura08.fdb**

- wykorzystując nazwę sieciową komputera, gdy nazwa serwera w sieci to server\_db

Jeśli pracujesz na tym samym komputerze, na którym znajduje się baza po prostu wprowadź:

# **D:\db\obsluga\_biura08.fdb**

W każdym momencie możemy powrócić do ekranu konfiguracji bazy danych wybierając na ekranie logowania przycisk "Konfiguruj bazę"

# **2.6. Tworzenie kopii bezpieczeństwa bazy danych**

Z punktu widzenia bezpieczeństwa ważne jest systematyczne wykonywanie kopii bezpieczeństwa pliku bazy danych wykorzystywanej przez program, co w razie awarii uchroni przed utratą sporej ilości informacji.

# **2.6.1 Narzędzie "Archiwizacja Bazy Danych"**

Podstawowym sposobem wykonania kopii bezpieczeństwa jest wykorzystanie programu narzędziowego Archiwizacja Bazy Danych, który dostępny jest w menu *Dodatki → Archiwizacja* Bazy Danych.

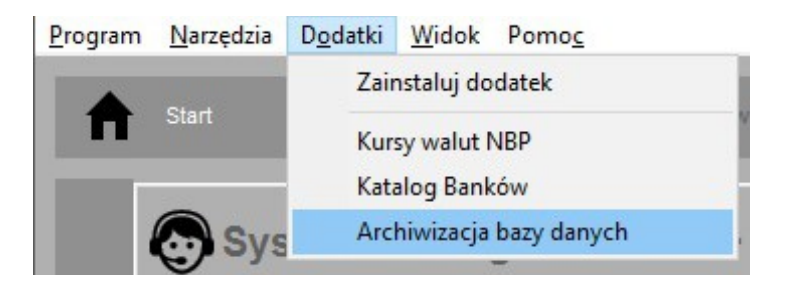

Aby utworzyć archiwum należy wskazać ścieżkę do bazy danych (zostanie ona automatycznie ustawiona na bieżącą bazę podłączoną do programu), login i hasło dostępu do bazy danych (domyślnie jest to SYSDBA / masterkey). Na koniec podajemy nazwę i lokalizację pliku archiwum. Plik ten musi posiadać rozszerzenie .fbk.

Proces odtwarzania bazy danych polega na utworzeniu nowej bazy danych na podstawie pliku utworzonego uprzednio pliku archiwum i podłączeniu tejże bazy w programie głównym (Przycisk "Konfiguruj bazę" na oknie logowania do programu).

# **Wskazówki:**

- Domyślny użytkownik bazy danych, to SYSDBA (duże litery)
- Domyślne hasło użytkownika , to masterkey (małe litery)
- Nazwa pliku archiwum musi posiadać rozszerzenie **.fbk**
- Nazwa pliku bazy danych musi posiadać rozszerzenie **.fdb**

• Ścieżka do bazy danych musi być w formacie:

# NAZWA\_SERWERA : C:\dane\baza.fdb

lub

IP\_SERWERA : C:\dane\baza.fdb

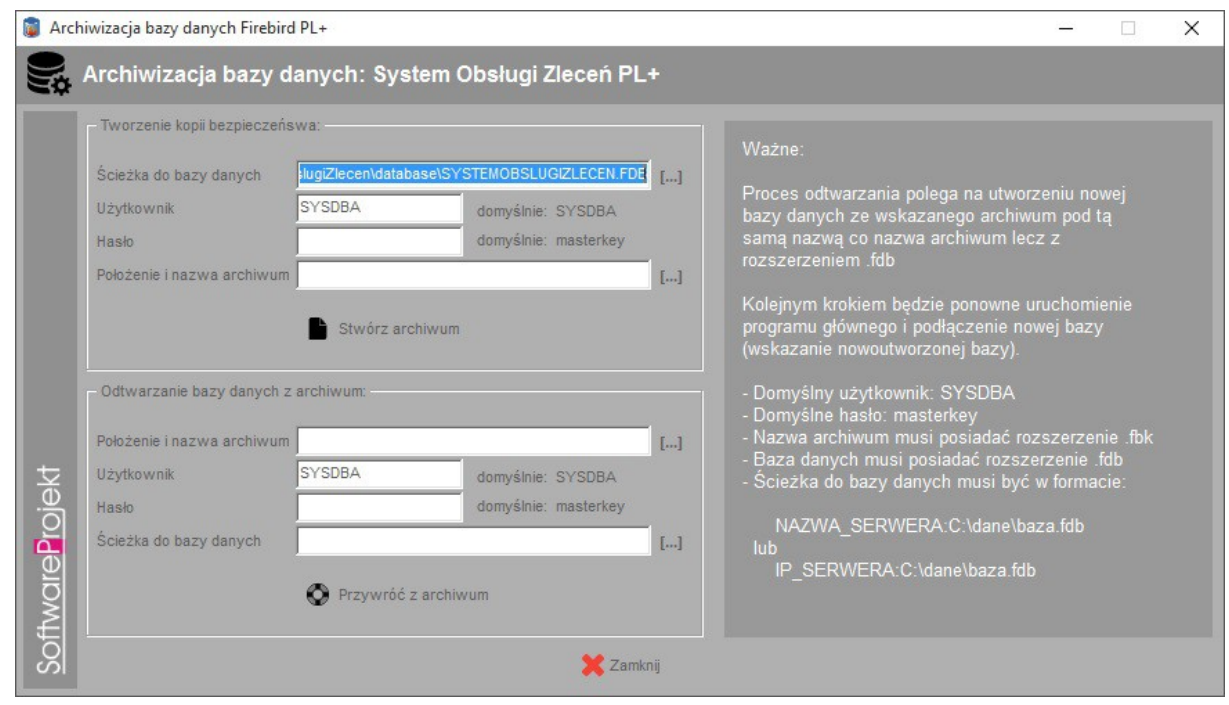

# **2.6.2 Manualne tworzenie kopii bezpieczeństwa**

Inną metodą utworzenia kopii bezpieczeństwa jest ręczne skopiowanie pliku bazy danych. Wymaga ona jednak zatrzymania działania serwera na czas dokonywania kopii. Kopiowanie pliku bazy w trakcie pracy może spowodować utworzenie niepoprawnej kopii danych. Mimo to metoda ta jest prosta do wykonania i często zupełnie wystarczająca (wykonywanie kopii w nocy podczas gdy nikt nie pracuje z bazą). W tym rozdziale przedstawimy jednak inny, bardziej zaawansowany sposób tworzenia kopii danych.

Kopię bezpieczeństwa wykonuje się jako administrator bazy danych wykorzystując do tego celu narzędzie **gbak.exe** dołączone do serwera. Kopię możemy wykonać na dowolnym komputerze, który posiada zainstalowany serwer Firebird i posiada dostęp do komputera, na którym znajduje się baza danych. Korzystając z tego narzędzia musimy podać login i hasło administratora – domyślnie login to sysdba, hasło zaś masterkey.

Jeśli serwer został zainstalowany w domyślnej lokalizacji możemy zastosować wywoływane z linii poleceń nastepujące instrukcje:

Zadanie do wykonania: Aplikacja uruchomiona na kliencie ma zrobić backup bazy z serwera i zapisać go na komputerze klienta w pliku nazwa\_kopii\_bazy.bak w katalogu C:\kopia. W tym celu należy wywołać:

C:\Program Files\Firebird\Firebird\_2\_0\bin> gbak.exe **-b nazwa\_serwera:C:\baza\nazwa\_pliku\_bazy.fdb C:\kopia\nazwa\_kopii\_bazy.bak** -user sysdba -pas masterkey -v

Zadanie do wykonania: Aplikacja uruchomiona na kliencie ma odzyskać bazę danych i odtworzyć ją na serwerze wykorzystując do tego kopię utworzoną na komputerze klienta. W tym celu należy wywołać:

C:\Program Files\Firebird\Firebird\_2\_0\bin> gbak.exe **–rep C:\kopia\nazwa\_kopii\_bazy.bak nazwa\_serwera:C:\baza\nazwa\_pliku\_bazy.fdb** -user sysdba -pas masterkey -v

Jak widać polecenia te różnią się w zasadzie jedynie parametrem informującym narzędzie jakiego rodzaju operację należy wykonać (**-b** kopia; **-rep** odtworzenie bazy).

# **3. Konfiguracja i praca z programem**

#### 3.1. **Logowanie do programu**

Po uruchomieniu programu podajemy nazwę użytkownika oraz hasło, a następnie klikamy przycisk OK. Jeśli trzykrotnie wprowadzimy błędne hasło program automatycznie zakończy swoje działanie. Nazwa domyślnego użytkownika (administratora programu), to **admin** i hasło **admin**. Przy pierwszym uruchomieniu programu istnieje tylko ten użytkownik.

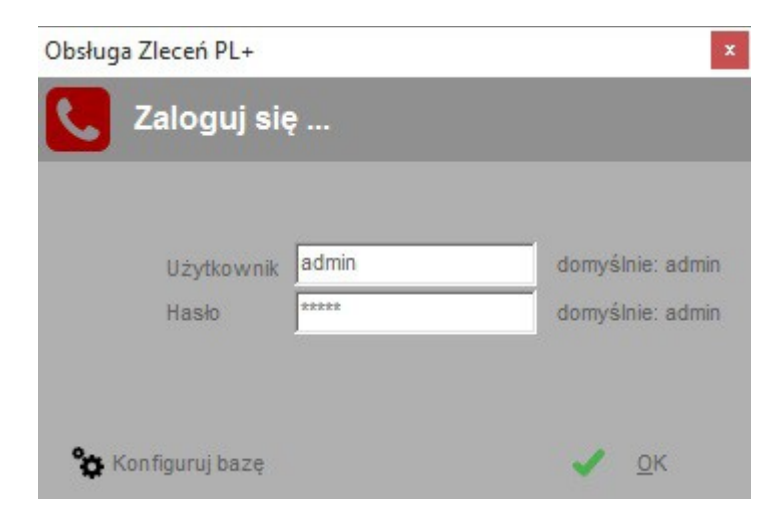

# **3.2. Menedżer licencji programu Obsługa Biura PL+**

Każda zakupiona przez Państwa kopia programu Obsługa Biura PL+ otrzymała unikalny numer licencji. Numer ten został dołączony do przesyłki z programem. Można go również odczytać logując się na naszej stronie internetowej **www.SoftwareProjekt.com.pl** w dziale "moje konto" (o ile dokonaliście Państwo zakupu poprzez nasz sklep internetowy). Numer licencji oznacza, iż dany program jest oryginalnym produktem, a jego właściciel otrzymał prawo do pracy z programem.

Jedna licencja uprawnia do pracy na jednym stanowisku komputerowym. Każda pojedyncza licencja programu umożliwia także założenie jednego dodatkowego konta dla jednego użytkownika. Jeśli chcesz pracować z programem na sześciu stanowiskach (komputerach) musisz posiadać sześć odrębnych licencji.

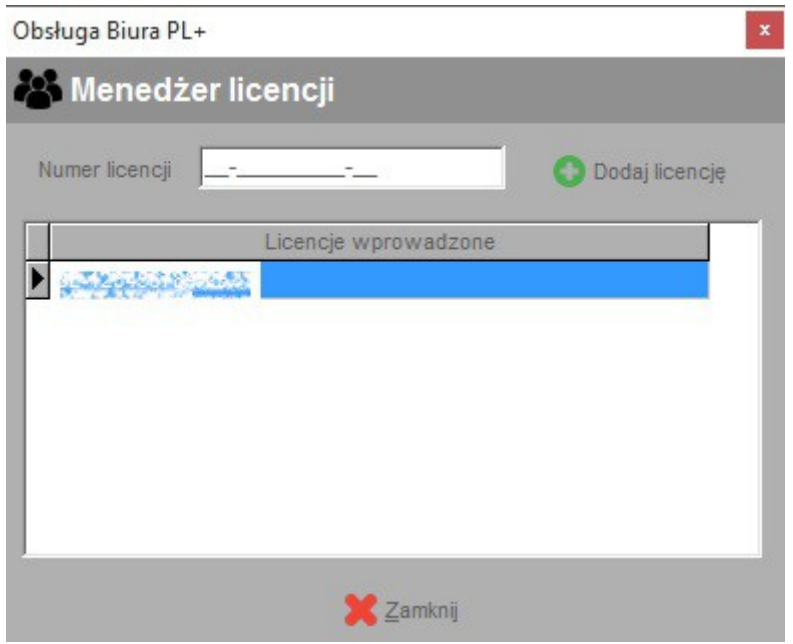

# **3.3. Zarządzanie użytkownikami i uprawnieniami**

W menu "Program -> zarządzanie użytkownikami" znajduje się mechanizm dodawania nowych użytkowników, zmiany opisu oraz hasła dla już istniejących, a także mechanizm definiowania uprawnień dla wskazanych użytkowników do poszczególnych elementów programu.

Zakładka "Użytkownicy" zawiera listę istniejących użytkowników oraz funkcje dodawania, usuwania i edycji informacji z nimi związanych. Należy pamiętać, iż program nie zezwala na usuniecie domyślnego użytkownika "ADMIN". Możemy mu jedynie zmienić opis oraz domyślne hasło. Rozwiązanie takie zabezpiecza przed utratą kontroli nad firmą w sytuacji gdy usunęlibyśmy wszystkich użytkowników. Dodatkowym ograniczeniem jest brak możliwości usunięcia konta, na którym obecnie jesteśmy zalogowani.

Na zakładce "Uprawnienia" znajduje się lista uprawnień dla wskazanego z rozwijanej listy "Uprawnienia dla:" użytkownika. Zaznaczając bądź odznaczając wybraną pozycję możemy wyłączyć użytkownikowi dostęp do wybranej opcji lub udostępnić ją jedynie do odczytu / podglądu.

Opcja "Użytkownik ma uprawnienia administratora" określa czy dany użytkownik będzie posiadał dostęp do menu "Administracja" a tym samym do takich opcji jak: "Zarządzanie użytkownikami".

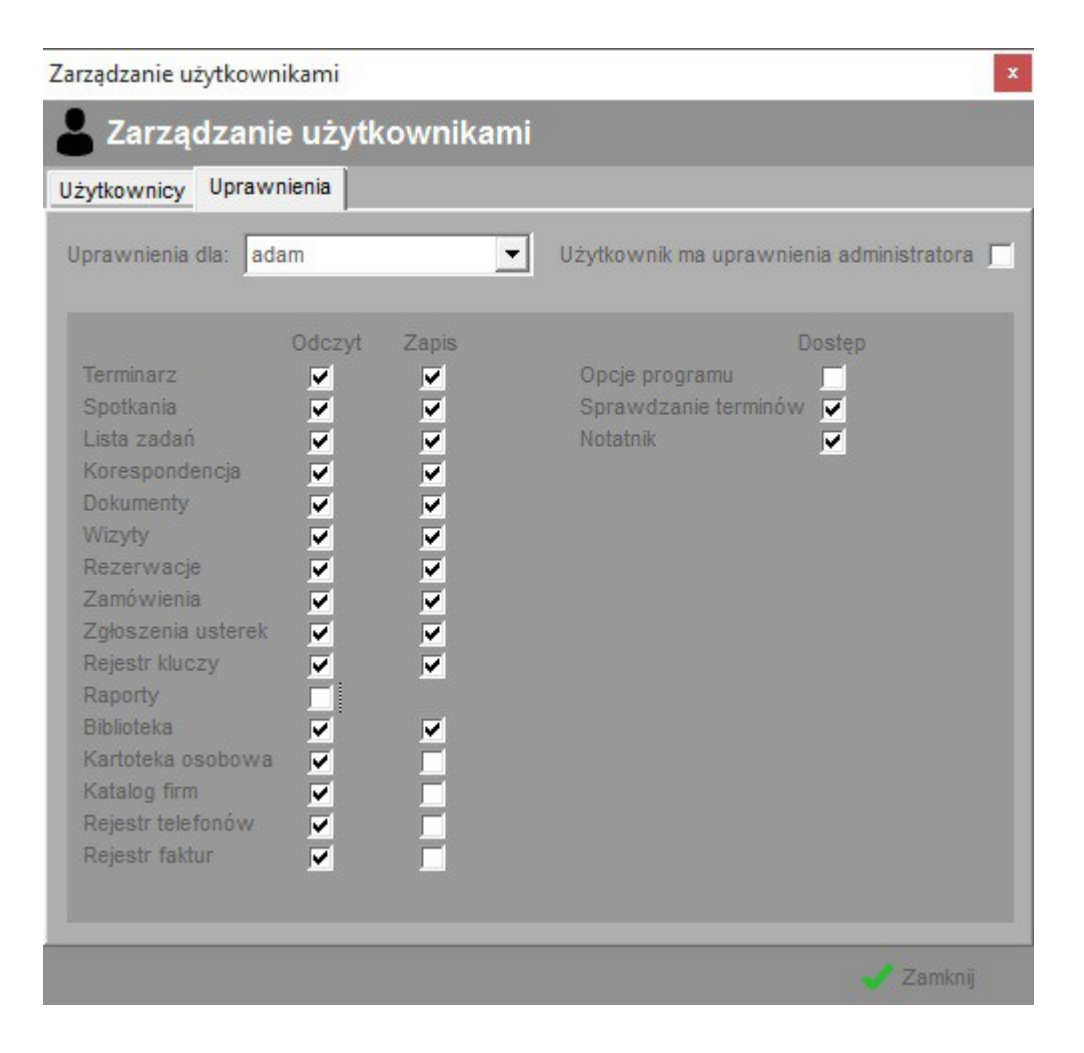

Ograniczeniem programu jest brak możliwości edycji uprawnień dla użytkownika "ADMIN". Użytkownik ten z założenia ma być tym, który posiada wszelkie uprawnienia w pracy z programem - zarządza on programem.

# **3.4. Konfiguracja opcji programu**

Konfiguracja opcji programu odbywa się z poziomu menu "Dane -> opcje". Opis znaczenia poszczególnych pól przedstawiają poniższe tabele.

Zakładka: **Ogólne**

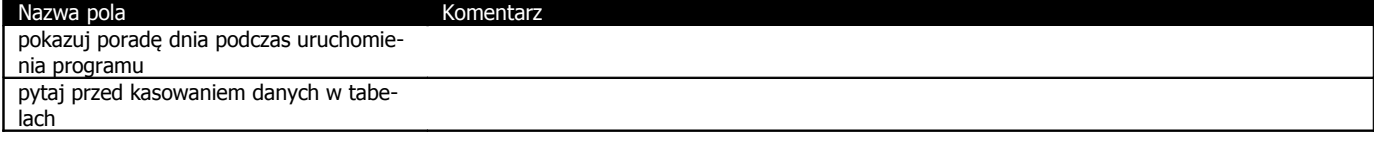

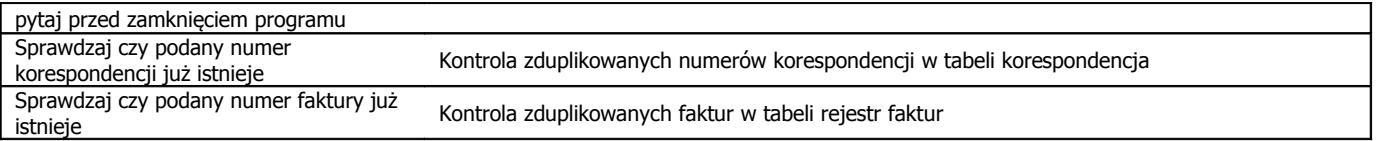

#### Zakładka: **Sprawdzanie terminów**

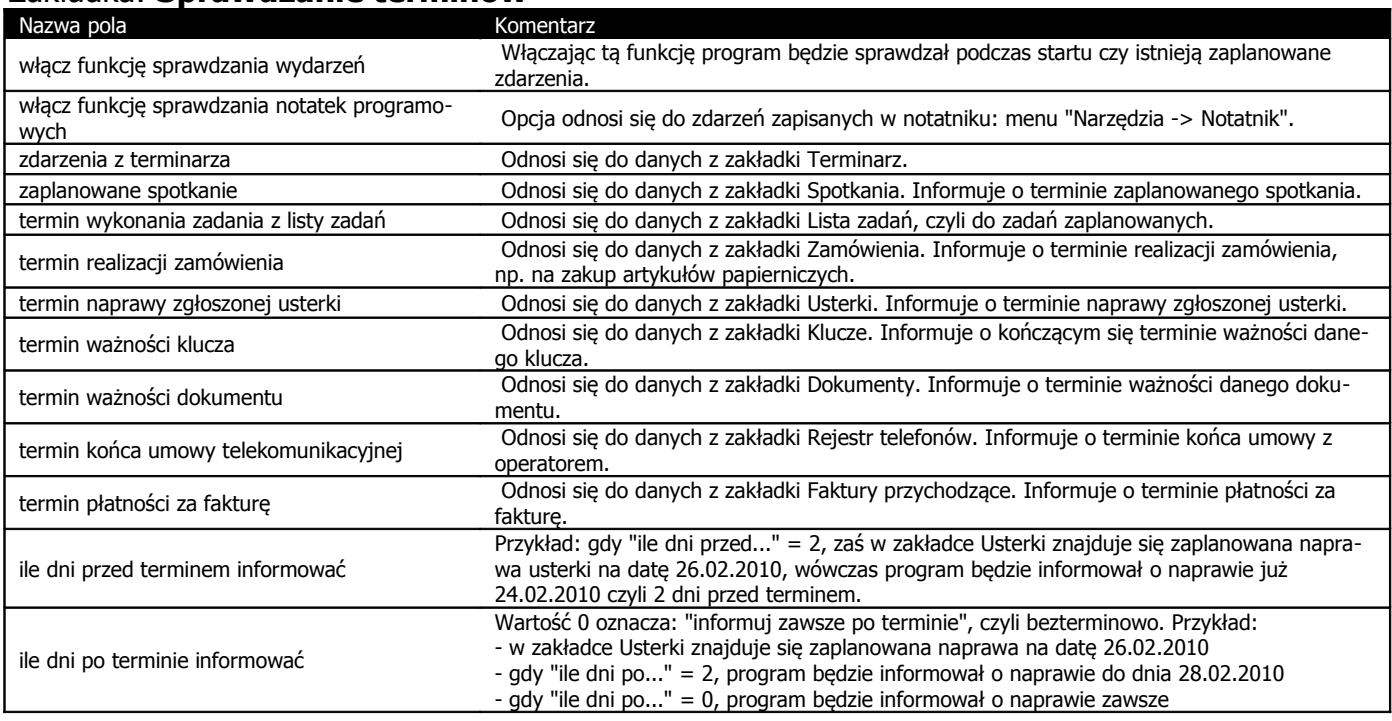

#### Zakładka: **Załączniki**

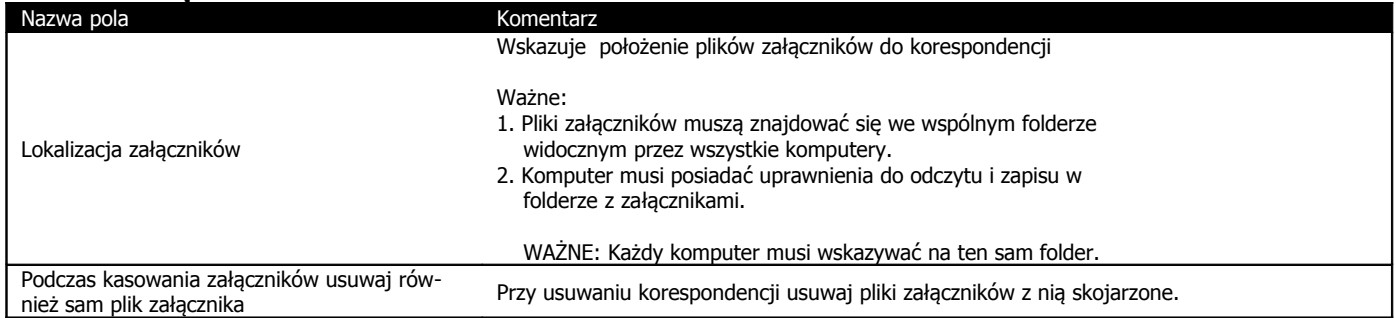

# **3.5. Sprawdzanie terminów**

Program Obsługa Biura PL+ posiada mechanizm wyszukiwanie upływających terminów różnych elementów w programie na podstawie aktualnej daty. Sprawdzane są następujące dane:

- zdarzenia zapisane w terminarzu
- spotkania zaplanowane
- termin wykonania zadania z listy zadań
- termin realizacji zamówienia
- termin naprawy zgłoszonej usterki
- termin ważności klucza
- termin ważności dokumentu
- termin końca umowy telekomunikacyjnej
- termin płatności za fakturę

Podczas startu programu sprawdzane są daty elementów w tabelach i jeśli któryś z terminów upłynął zostanie on wymieniony w oknie "sprawdzanie terminów". Kontrolę terminów można również uruchomić z poziomu programu wybierając z menu opcję "Narzędzia -> Sprawdź terminy".

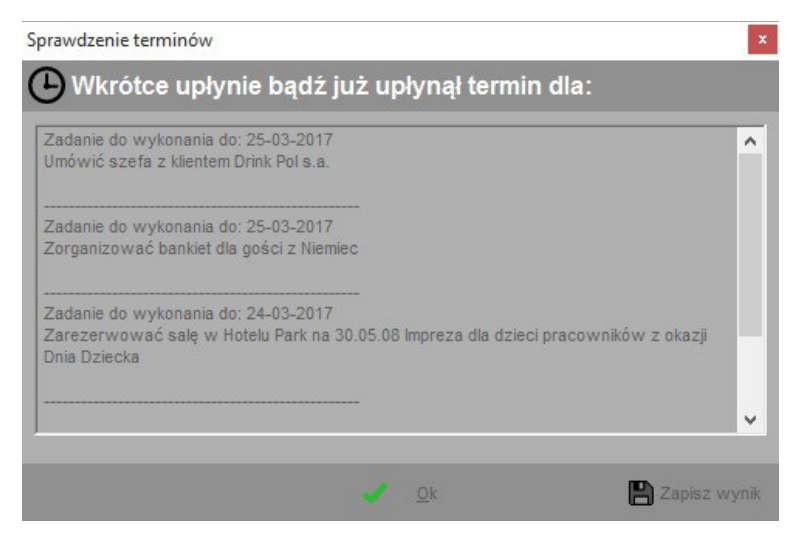

W opcjach programu możemy ustalić które z elementów powinny być kontrolowane, a także skonfigurować ile dni przed i po terminie informować o zdarzeniu. Opcje programu znajdziemy w menu "Program -> opcje" na zakładce "Sprawdzanie terminów".

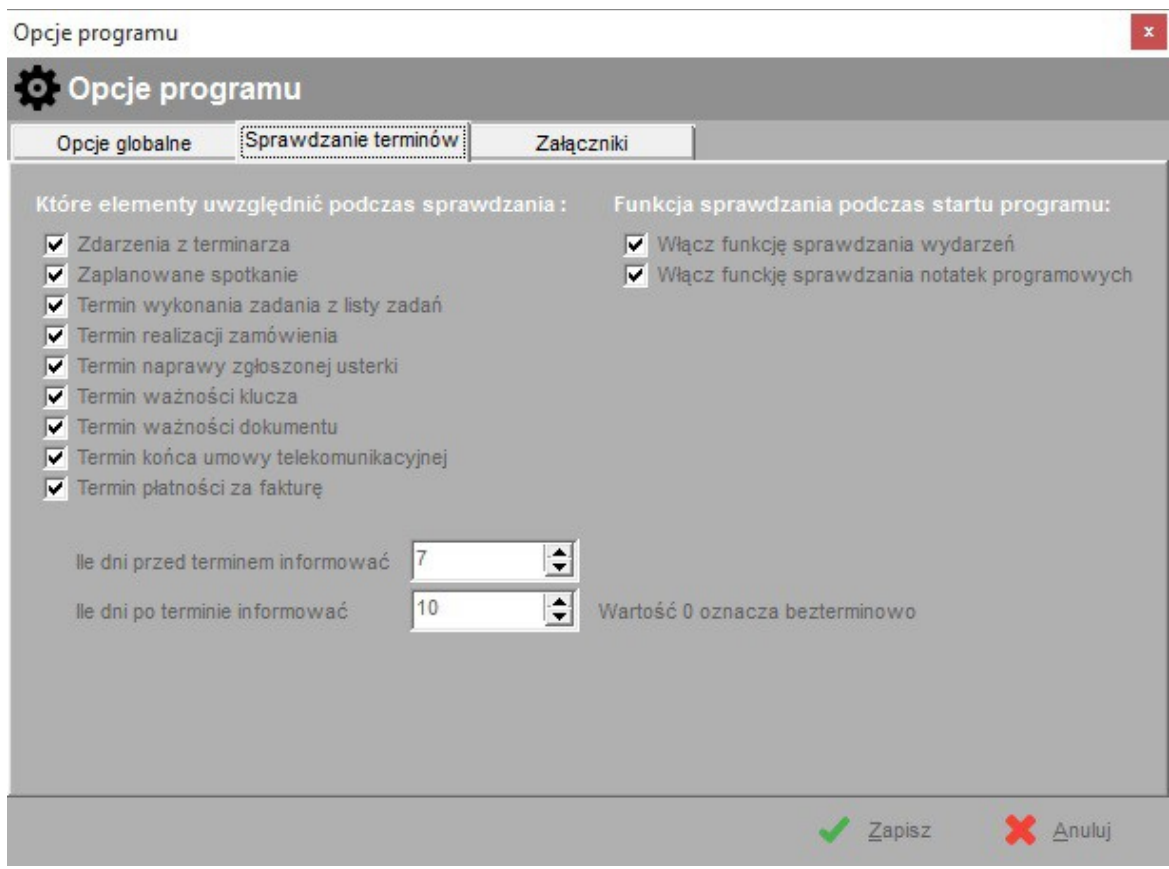

# **3.6. Ogólne zasady edycji danych i nawigacji w programie**

Aby otworzyć interesującą nas opcję programu należy kliknąć na jeden z przycisków znajdujący się w górnej części programu. Dostęp do tychże opcji możliwy jest również z poziomu menu programu bądź przy wykorzystaniu skrótów klawiszowych z menu.

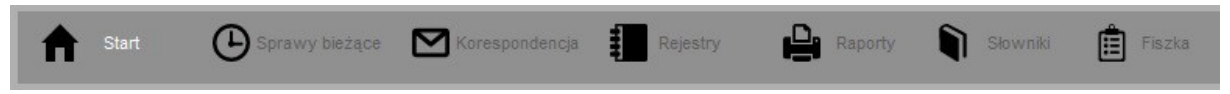

U dołu ekranów wykorzystywanych do edycji danych znajdują się przyciski służące do wykonywania zadanych czynności takich jak dodawanie, usuwanie, modyfikacja, przeglądanie danych itp. Nazwy jednoznacznie określają ich funkcjonalność.

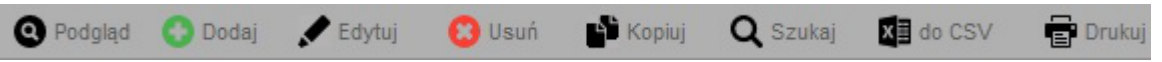

Dostęp do powyższych opcji można niejednokrotnie uzyskać przy pomocy menu kontekstowego. Aby otworzyć menu kontekstowe należy kliknąć prawy klawisz myszy na zadanej tabeli. Opisywane opcje możemy wywołać również wykorzystując skróty klawiszowe. Szukaj ich w menu kontekstowym. Oto niektóre ze skrótów:

- Podgląd klawisze  $\langle \text{ctrl} \rangle + \langle 0 \rangle$
- $\bullet$  Dodaj klawisz <ins> (insert)
- Edytuj klawisz <enter> lub <F2>
- Usuń klawisz <del> (delete)
- Kopiuj klawisz  $\lt{ct}$ lr $> + \lt{c}$
- Szukaj klawisz  $\lt^{\text{cl}}$ r> +  $\lt^{\text{f}}$
- Drukuj klawisz  $\lt{ctl}$ r> +  $\lt{p}$
- do CSV zapisz bieżącą tabelę do arkusza CSV

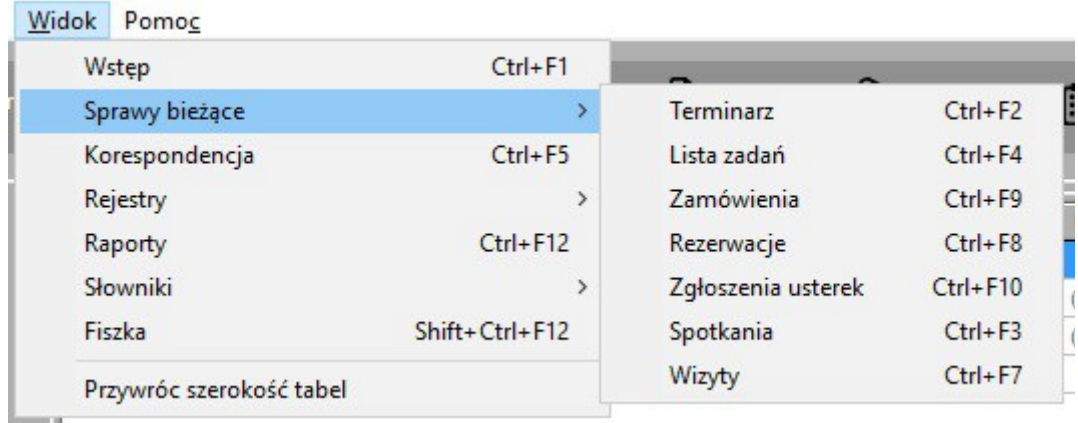

Podobnie jak do funkcji edycyjnych tak też do innych elementów programu można uzyskać dostęp za pomocą klawiszy skrótów. W celu poznania tychże skrótów proszę zapoznać się z opisami klawiszy znajdującymi się po prawej stronie obok nazw funkcji w menu programu.

Prócz standardowych elementów dostępnych w systemie Microsoft Windows takich jak pola tekstowe, listy rozwijane, przyciski wyboru itp. zastosowano w programie kilka innych elementów, o których mowa niżej.

#### **Przycisk odznaczania wyboru na liście**

Jeśli na rozwijanej liście wyboru wybrano jakąś pozycję a my zdecydowaliśmy, iż lista jednak powinna zostać pusta, tzn. żadna z pozycji nie powinna zostać wybrana klikamy na ikonie czerwonego krzyżyka umieszczonego zawsze po prawej stronie listy.

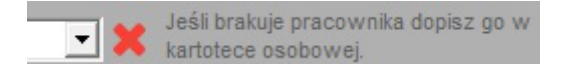

# **Szybka kontekstowa edycja słowników**

Przy niektórych listach wyboru po prawej stronie znajduje się ikona trzech kropek w nawiasie klamrowym. Klikając na tejże ikonie otworzymy okno edycji słowników z wybranym słownikiem, którego tyczy się konkretna lista wyboru.

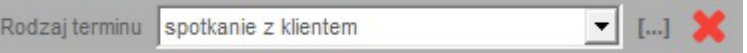

#### **Sortowanie tabel**

Aby posortować dane w tabeli należy kliknąć na tytuł wybranej kolumny. Tytuł kolumny względem, której dane są sortowane podświetli się na biało. Klikając ponownie na tą samą kolumnę dane przesortują się w odwrotnej kolejności.

#### **Filtrowanie**

W dolnej części głównego ekranu programu znajdują się uniwersalne filtry dzięki którym możemy ograniczyć zakres wyświetlanych danych np. według określonego przedziału czasu wybierając zakres dat od – do lub też zawęzić wyświetlane dane tylko do danych aktywnych (np. korespondencja jeszcze nie wysłana)..

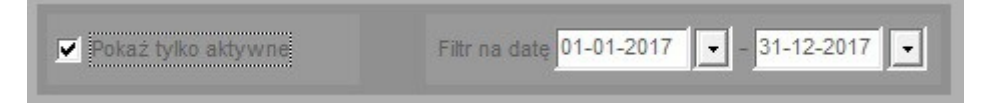

**Ważne:** mechanizm filtrowania danych oraz sposób sortowania danej kolumny ma również bezpośredni wpływ na zakres i sposób wyświetlania danych na generowanych w

programie raportach. Jeśli więc ograniczymy zakres danych podając przedział dat 01.01.2008 – 31.03.2008, a tabelę dokumenty posortujemy według kolumny "Rodzaj dokumentu", wówczas na raporcie "Zestawienie dokumentów" umieszczone zostaną jedynie te dane które prezentowane są w przefiltrowanej tabeli.

# **4. Słowniki**

Słowniki jest to mechanizm przechowywania informacji słownikowych – często wykorzystywanych w różnych miejscach programu. Klikając przycisk "Słowniki" po prawej stronie ekranu ukaże się kilka przycisków których wybór przeniesie nas do edycji wybranych słowników o których mowa w kolejnych pod rozdziałach.

# **4.1. Biblioteka – słowniki ogólne**

Biblioteka to zestaw słowników wykorzystywany często w wielu miejscach programu. U góry ekranu znajduje się rozwijana lista dostępnych słowników. Zasada edycji poszczególnych pozycji jest analogiczna do edycji danych w innych tabelach.

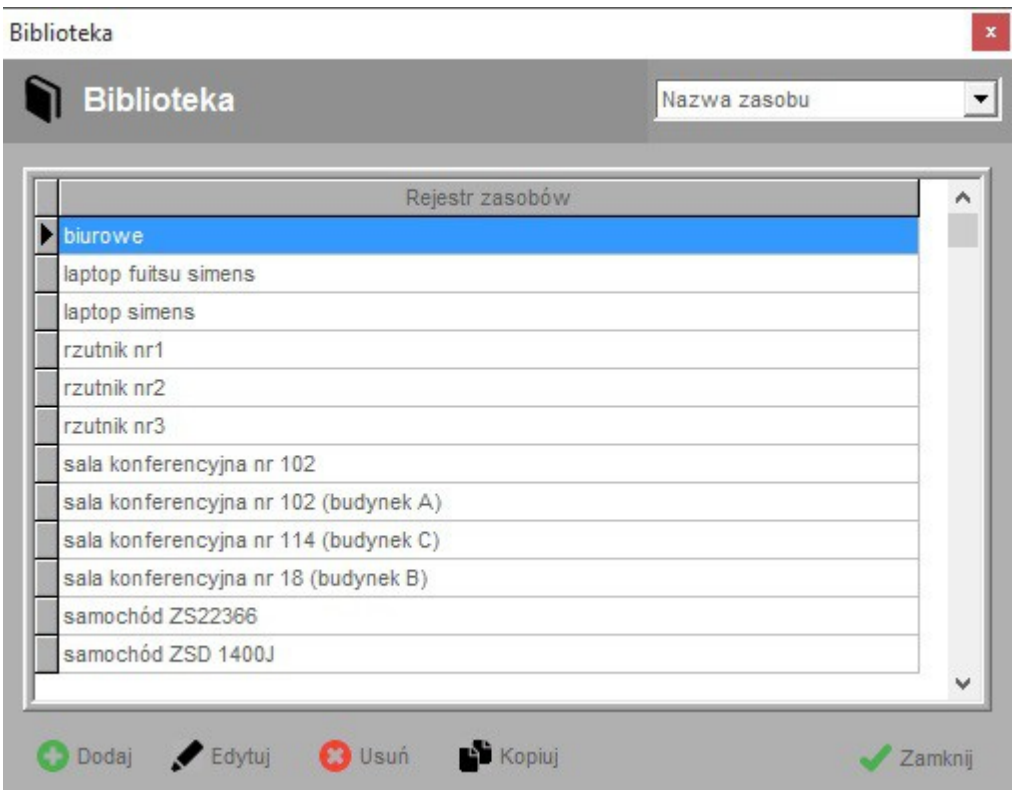

# **4.2. Dane naszej firmy**

Jest to miejsce w którym wprowadzamy podstawowe dane dotyczące firmy: NIP, Regon, adresy, telefony, email, adresy stron WWW. Nazwa firmy zostanie automatycznie naniesiona na generowane raporty. Podczas druku książki nadawczej w pierwszej kolejności wykorzystywane są pola adresu korespondencyjnego. Jeśli pola te nie są wypełnione wykorzystywane są pola adresu podstawowego (środkowa część ekranu).

#### **4.3. Kartoteka osobowa**

Jest to rejestr osób związanych z firmą – pracowników i osób współpracujących z firmą. Każda z osób identyfikowana jest przez unikalny numer ewidencyjny.

Lista pracowników może zostać zaimportowana z zewnętrznego arkusza CSV (np. przygotowanego w programie MS Excel) – patrz rozdział 19.

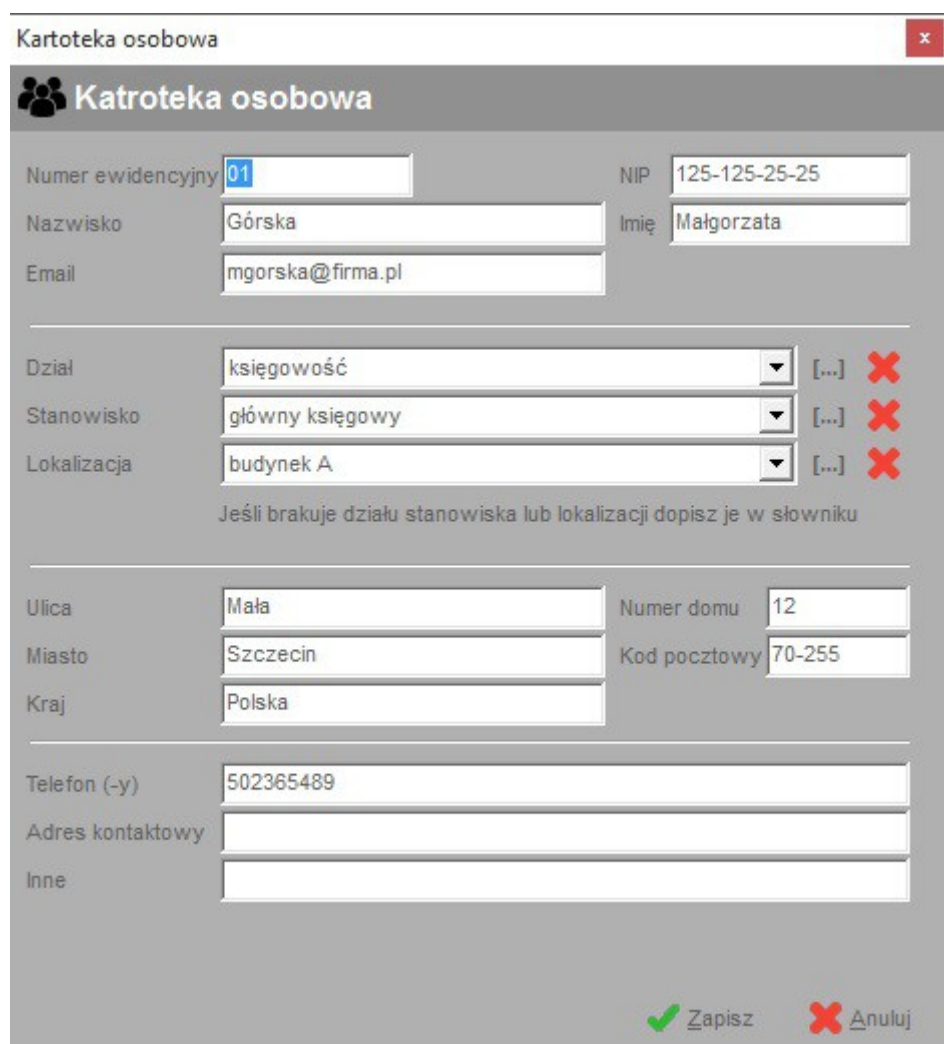

# **5. Terminarz**

Funkcja terminarz służy do zapisywania dowolnych terminów, które mogą być skojarzone ze wskazanym pracownikiem lub firmą. Dane można grupować przypisując termin do danego rodzaju terminów. Dane z tej tabeli mogą zostać uwzględnione podczas sprawdzania terminów. Jeśli dany zapis jest już nieaktywny (ma nie być uwzględniany w trakcie sprawdzania terminów) należy go odznaczyć wyłączając opcję "Aktywny".

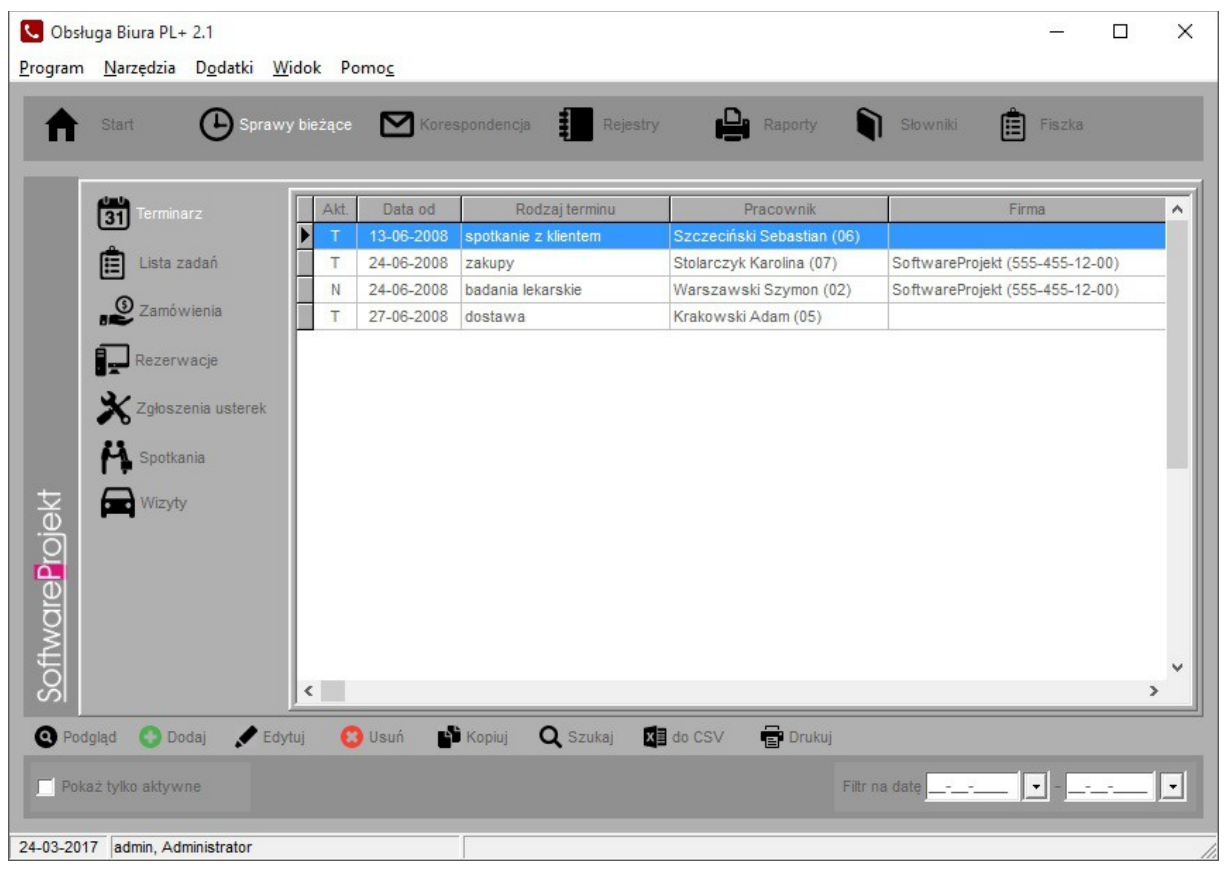

|                | <u>pic = increasing possessegeing on poin</u> |                |                                                                                                    |  |  |  |  |
|----------------|-----------------------------------------------|----------------|----------------------------------------------------------------------------------------------------|--|--|--|--|
| Nazwa pola     | O                                             | Rodzaj         | Komentarz                                                                                                    |  |  |  |  |
| rodzaj terminu |                                               | słownik        | Rodzaj terminu ze słownika klasyfikacji terminów.                                                                                  |  |  |  |  |
| termin aktywny |                                               | pole<br>wyboru | Zaznacz to pole jeśli termin jest aktywny, tj. uwzględniany przez program pod-<br>czas prawdzania istnienia zaplanowanych zdarzeń. |  |  |  |  |
| data terminu   |                                               | data           |                                                                                                    |  |  |  |  |
| pracownik      |                                               | lista          | Pracownik, związany z terminem. Osoba z kartoteki osobowej.                                                                        |  |  |  |  |
| firma          |                                               | lista          | Firma związana z terminem wybrana z rejestru kontrahentów.                                                                         |  |  |  |  |
| opis           |                                               | tekst          | Opis terminu.                                                                                                    |  |  |  |  |
| inne           |                                               | tekst          | Pozostałe informacje. W pole to możemy wprowadzić dowolne informacje, dla<br>których brakuje odpowiedniego pola.                   |  |  |  |  |

\*) Litera "T" w drugiej kolumnie tabeli oznacza, że pole jest obowiązkowe do wypełnienia podczas dodawania nowego elementu

# **6. Rejestr spotkań**

Funkcja rejestr spotkań służy do planowania spotkań oraz przechowywania informacji o spotkaniach już zakończonych. Jeśli spotkanie jest planowane opcja "Spotkanie aktywne" musi być włączona. Terminy spotkań planowanych mogą zostać uwzględnione w trakcie sprawdzania terminów. Możemy przypisać miejsce, sale czy pokój, w którym spotkanie odbędzie się oraz grupować spotkania według ich rodzajów.

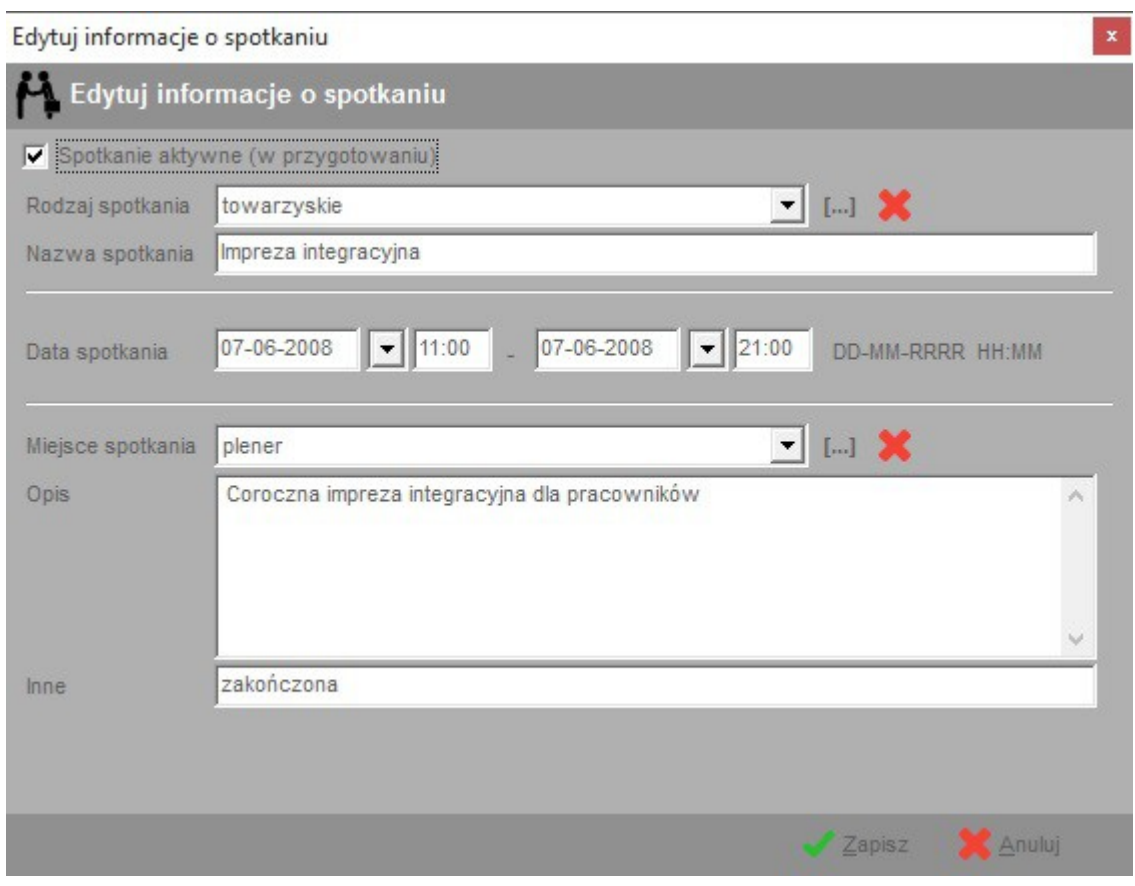

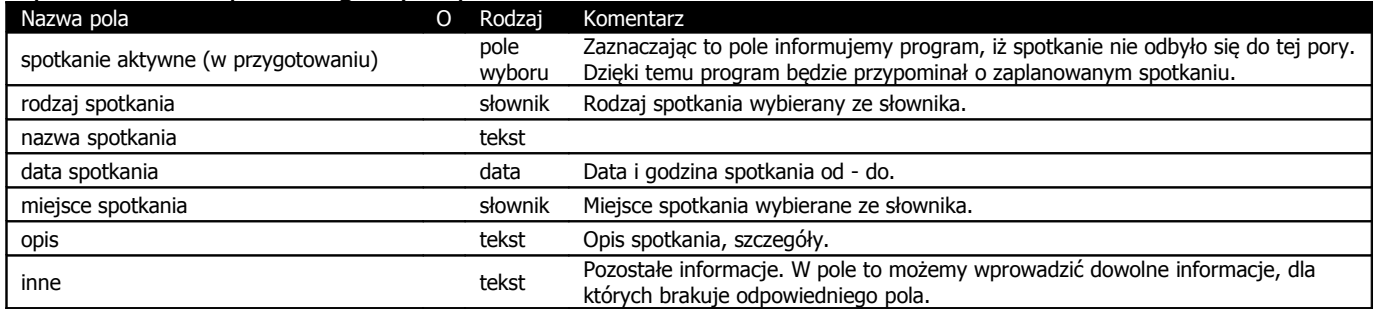

\*) Litera "T" w drugiej kolumnie tabeli oznacza, że pole jest obowiązkowe do wypełnienia podczas dodawania nowego elementu

# **7. Lista zadań do wykonania**

Lista zadań do wykonania ułatwia organizowanie codziennej pracy poprzez wyznaczanie sobie zadań do zrealizowania oraz wyznaczania terminu do kiedy powinny zostać wykonane. Zadania aktywne, dla których opcja "Zadania aktywne" jest włączona mogą być uwzględnione w trakcie sprawdzania terminów. Jeśli pole termin wykonania jest puste oznacza to, że zadanie nie

ma określonej daty jego wykonania. Informacja o zadaniach do wykonania znajduje się również na pierwszym ekranie.

Po wykonaniu zadania należy je odznaczyć wyłączający opcję "Zadania aktywne (nie zrealizowane)".

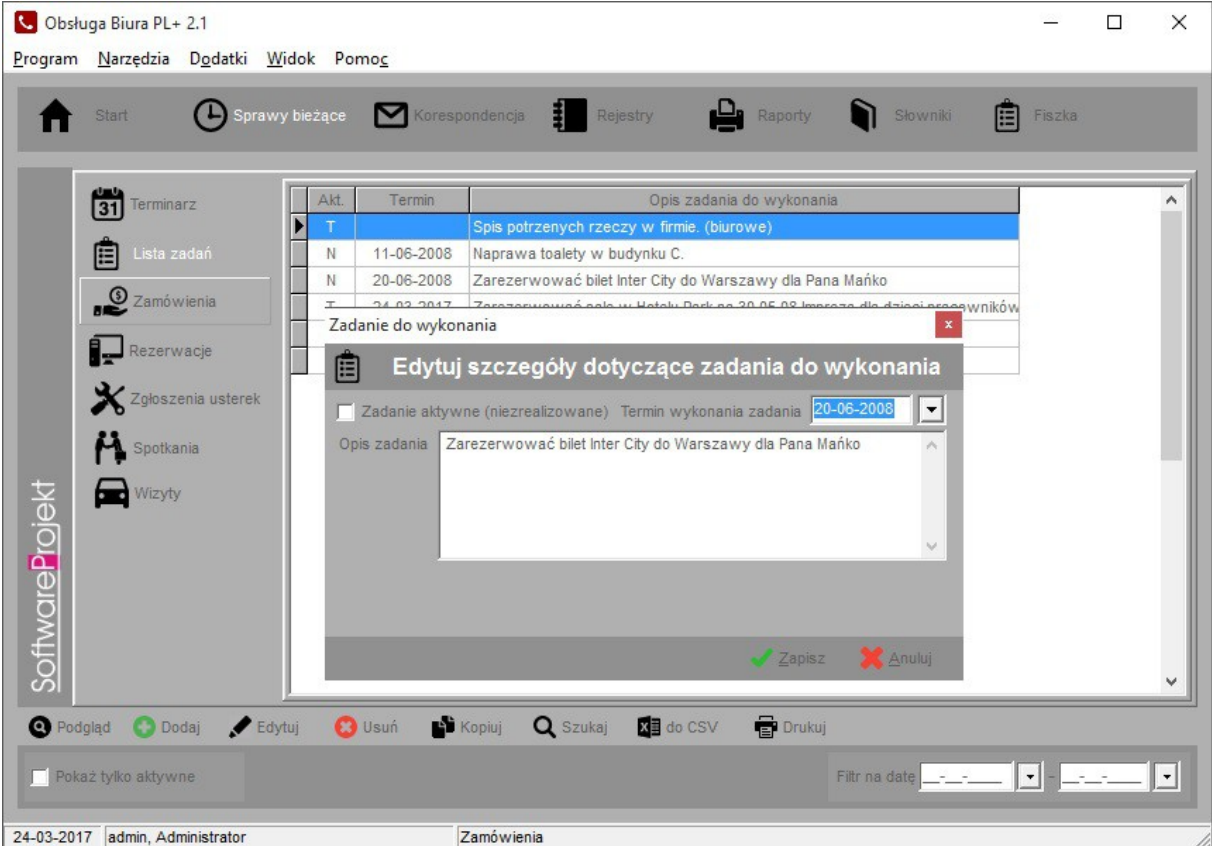

# Opis znaczenia poszczególnych pól:

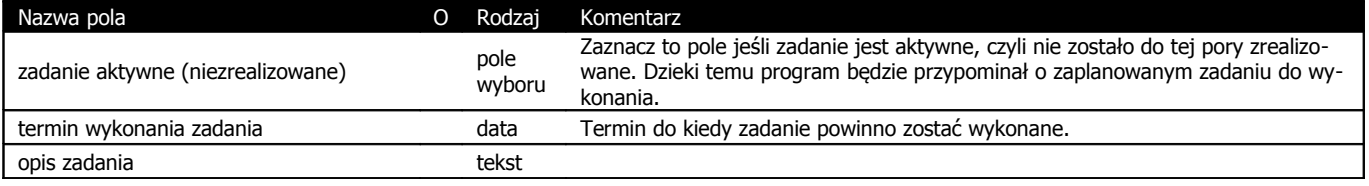

 $*$ ) Litera "T" w drugiej kolumnie tabeli oznacza, że pole jest obowiązkowe do wypełnienia podczas dodawania nowego elementu

# **8. Rejestr korespondencji**

Rejestr korespondencji służy do przechowywania informacji na temat korespondencji wychodzącej, przychodzącej oraz wewnętrznej (rodzaj korespondencji).

Wiadomości są grupowane i przypisywane do danego dziennika korespondencji. Każdorazowo możemy pracować jedynie ze wskazanym dziennikiem korespondencji. Takie rozwiązanie pozwala na archiwizowanie danych np. w podziale rocznym, wg. działów firmy itp.

Każda wiadomość musi być przypisana do danego dziennika korespondencji. Nowe dzienniki możemy dodawać w słownikach (patrz biblioteka). Wiadomość może posiadać stan typu: robocza, oczekująca, obsługiwana lub załatwione. Wiadomości możemy grupować według spraw których dotyczą. W tym celu należy wypełnić pole "Symbol sprawy", do której wiadomość się odnosi. Z wiadomością możemy skojarzyć konkretną osobę (np. kierownika, szefa czy dowolnego pracownika).

Wiadomości wysłane należy odznaczać włączając opcję "Wysłana". Na podstawie wiadomości niewysłanych możemy drukować książkę nadawczą – patrz raporty.

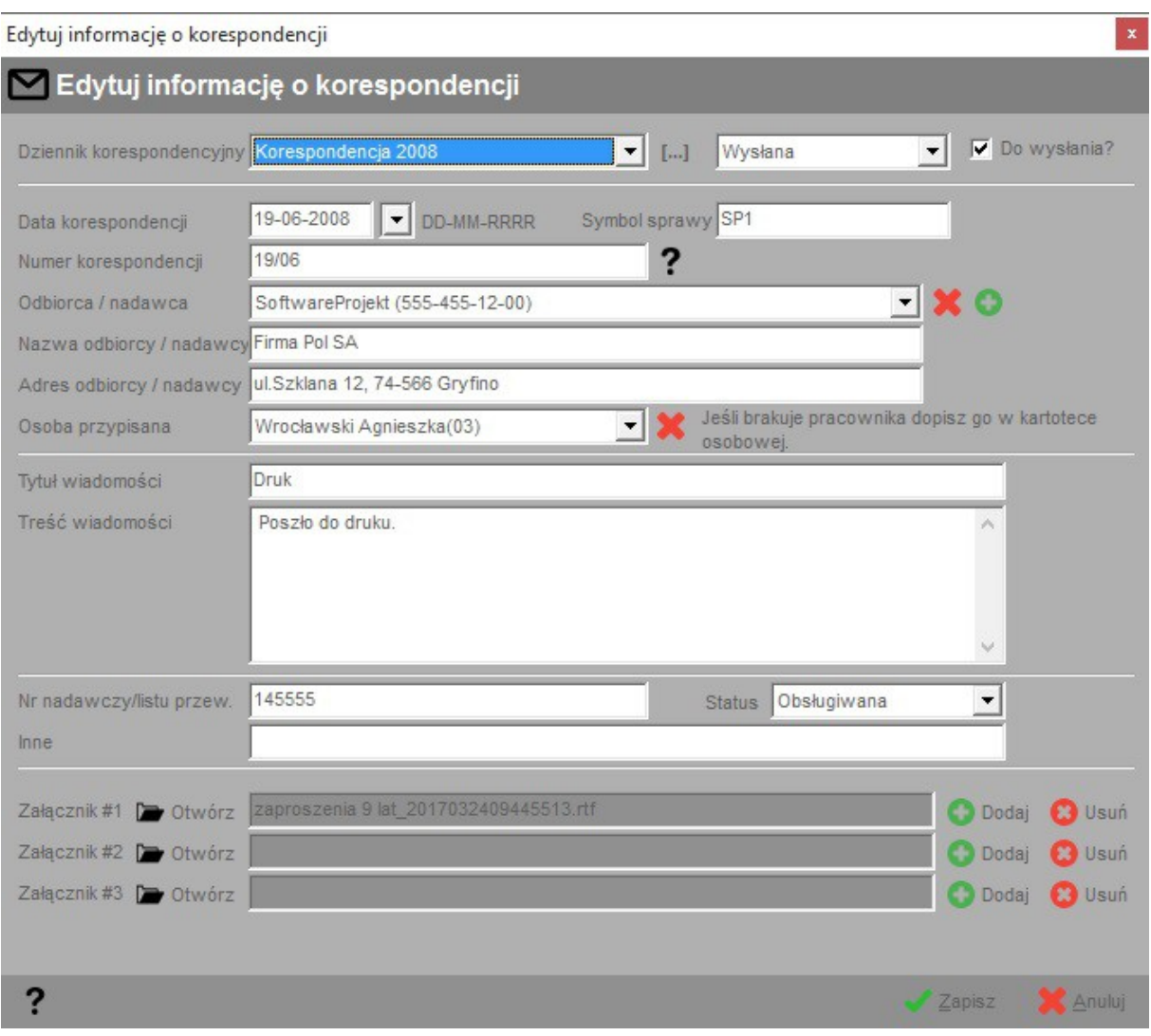

# Opis znaczenia poszczególnych pól:

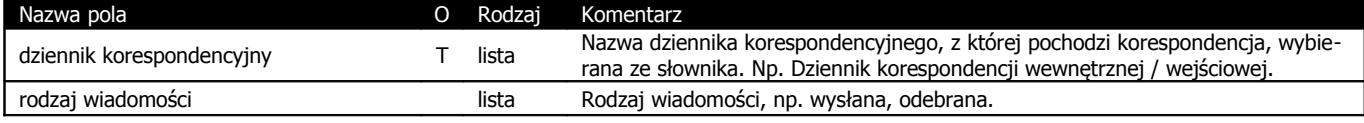

Obsługa Biura PL+ instrukcja obsługi www.SoftwareProjekt.com.pl

| do wysłania                  | pole<br>wyboru | Zaznacz to pole jeśli wiadomość została już wysłana / odebrana. Na podstawie<br>wiadomości niewysłanych (gdy pole to jest niezaznaczone) możemy drukować<br>książkę nadawczą. |
|------------------------------|----------------|----------------------------------------------------------------------------------------------------|
| data korespondencji          | data           |                                                                                                    |
| symbol sprawy                | tekst          | Symbol sprawy której dotyczy korespondencja.                                                                                                    |
| numer korespondencji         | tekst          | Wewnętrzny numer korespondencyjny.                                                                                                    |
| odbiorca / nadawca           | lista          | Firma związana z korespondencją, wybierana / dopisywana w słownikach.                                                                                                    |
| nazwa odbiorcy / nadawcy     | tekst          | Nazwa nadawcy korespondencji (w przypadku odebranej) / odbiorcy (w przypad-<br>ku wysłanej).                                                                                  |
| adres odbiorcy / nadawcy     | tekst          | Adres nadawcy korespondencji ( w przypadku odebranej) / odbiorcy (w przypad-<br>ku wysłanej).                                                                                 |
| osoba przypisana             | lista          | Pracownik związany z wiadomością, wybierany z kartoteki osobowej.                                                                                                    |
| tytuł wiadomości             | tekst          | treść wiadomości                                                                                                    |
| treść wiadomości             | tekst          | nr nadawczy / listu przewoz.                                                                                                    |
| nr nadawczy / listu przewoz. | tekst          | status                                                                                                    |
| status                       | lista          | inne                                                                                                    |
| inne                         | tekst          | do wysłania                                                                                                    |
| Załącznik #                  |                | Wskazuje plik załącznika korespondencji. Możliwe czynności:                                                                                                    |
|                              |                | otworzenie załącznika                                                                                                    |
|                              |                | dodanie nowego załącznika (poprzedni zostanie usunięty)                                                                                                    |
|                              |                | usunięcie wskazanego załącznika                                                                                                    |

\*) Litera "T" w drugiej kolumnie tabeli oznacza, że pole jest obowiązkowe do wypełnienia podczas dodawania nowego elementu

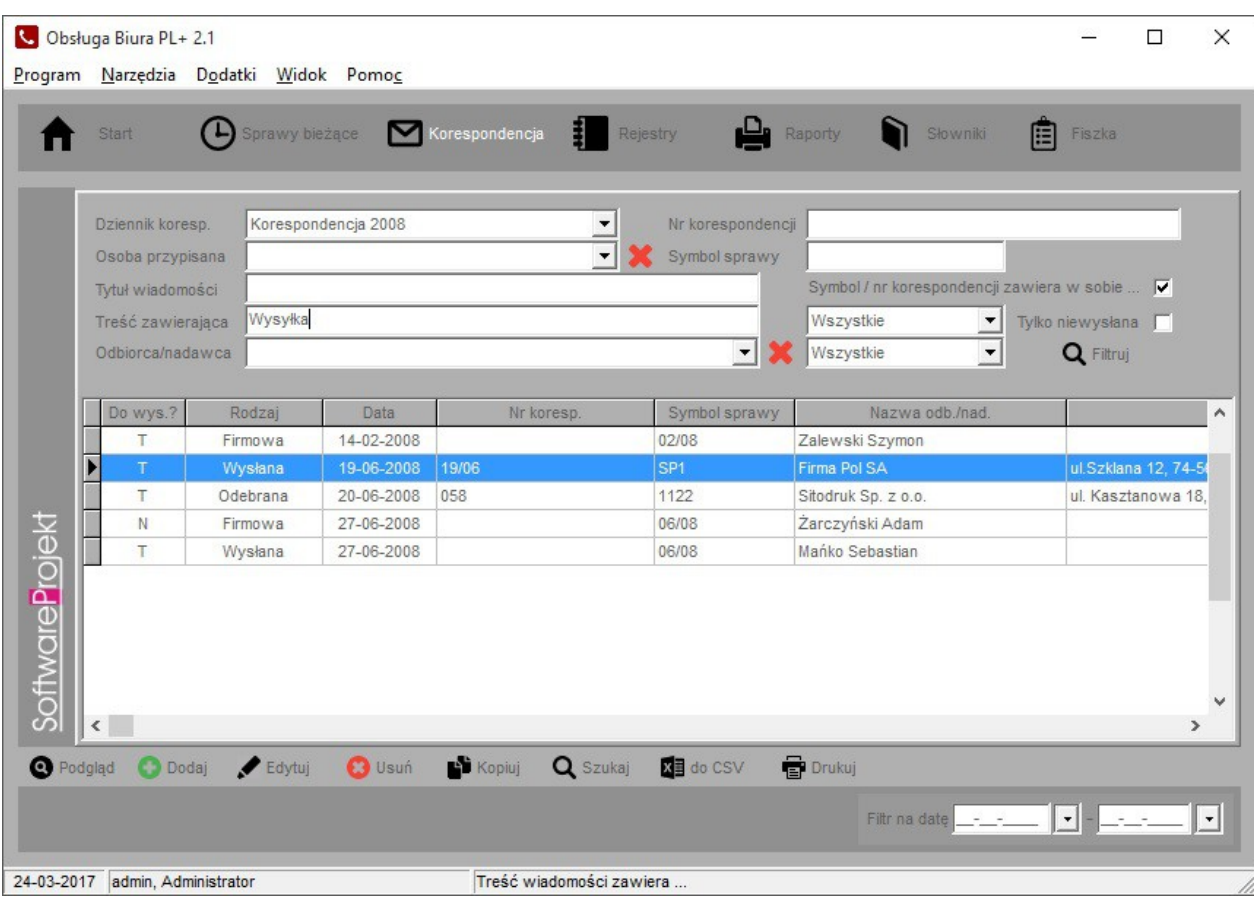

Tabela korespondencji zawiera rozbudowany filtr ułatwiający wyszukiwanie i śledzenie wiadomości. Szczególnym polem jest "*Tytuł wiadomości*" oraz "T*reść zawierająca*". Aby odszukać daną wiadomość wystarczy podać jedynie fragment poszukiwanego tytułu. Dla przykładu jeśli tytuł brzmi: "raport za miesiąc marzec" wówczas wiadomość możemy odszukać podając w polu filtra słowo "marzec".

Podobny efekt otrzymamy dla pól "Nr korespondencji" oraz "Symbol sprawy" o ile zaznaczymy pole "Symbol /nr korespondencji zawiera w sobie ...".

**WAŻNE:** Należy pamiętać, że przy wyszukiwaniu uwzględniane są wielkości liter.

# **8.1 Załączniki**

Do każdej wiadomości można przypisać kilka plików załącznika (skany dokumentów, oryginał wiadomości itp.)

**WAŻNE:** Jeśli chcesz dołączyć do wiadomości większą ilość załączników zapisz je w postaci jednego archiwum (np. zip) i dołącz archiwum jako komplet załączników.

Jak pracować z załącznikami:

- 1. Pliki załączników muszą znajdować się we wspólnym folderze widocznym przez wszystkie komputery.
- 2. Komputer musi posiadać uprawnienia do odczytu i zapisu w folderze z załącznikami.
- 3. Lokalizację folderu z załącznikami wskazujemy w opcjach programu, patrz menu Dane -> Opcje.

**WAŻNE:** Każdy komputer musi wskazywać na ten sam folder.

# **9. Rejestr dokumentów**

Rejestr ten służy do zapisywania informacji na temat dokumentów przechowywanych w firmie. Dane można grupować przypisując poszczególne elementy do danego rodzaju dokumentów. Informacje zapisane w tej tabeli mogą zostać uwzględnione podczas sprawdzania terminów o ile wypełniono pole termin ważności dokumentu.

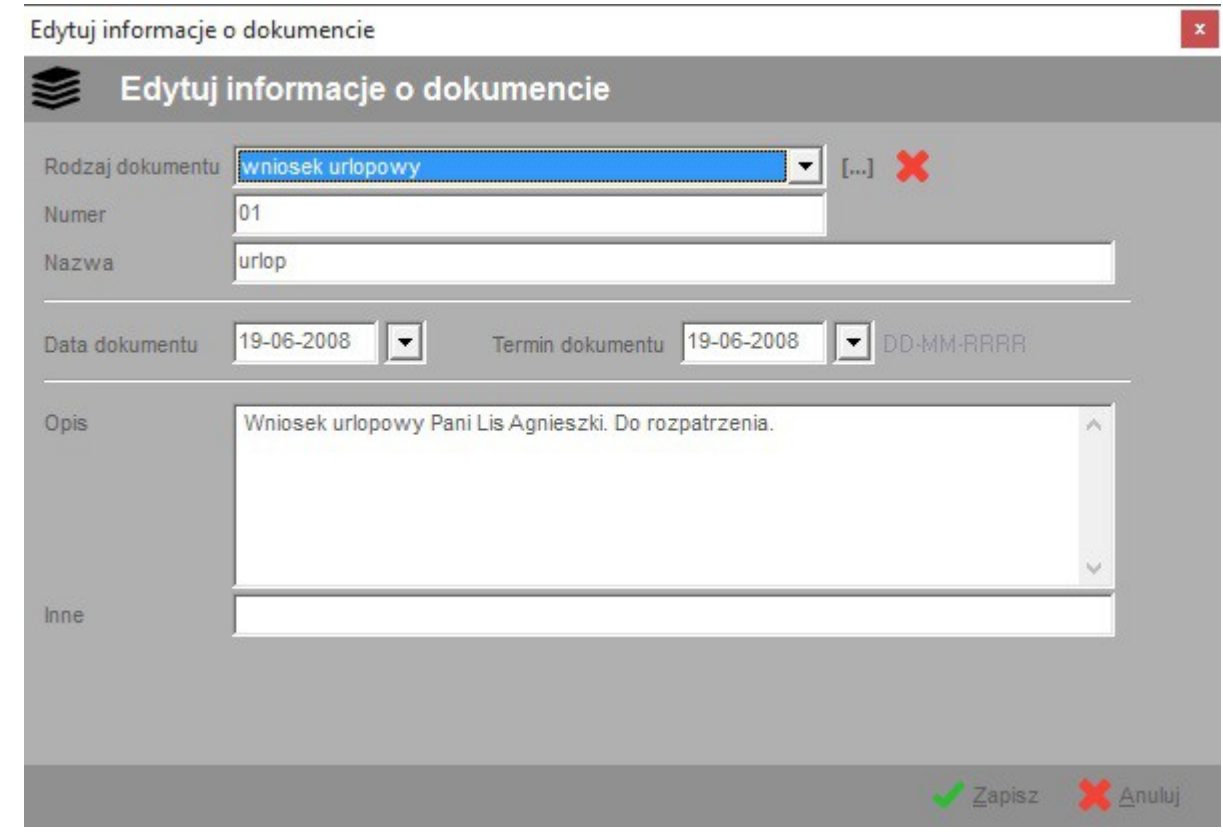

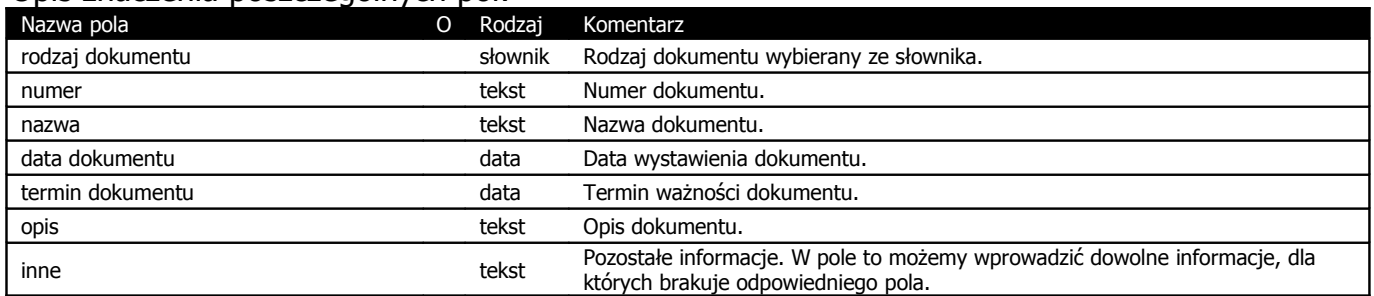

\*) Litera "T" w drugiej kolumnie tabeli oznacza, że pole jest obowiązkowe do wypełnienia podczas dodawania nowego elementu

# **10. Rejestr odwiedzin – wizyty w firmie**

Rejestr ten służy do przechowywania informacji na temat osób odwiedzających i przebywających w firmie. Dane można grupować przypisując je do wskazanego rodzaju wizyty. Informacje na temat wizyty możemy skojarzyć z osobą (pracownikiem), który pełni rolę gospodarza, tj. osoby przyjmującej odwiedzających. Możemy również wskazać jako miejsce spotkania dowolną lokalizację zapisaną w słownikach programowych. Jeśli wizyta już się zakończyła należy odznaczyć opcję "Wizyta zaplanowana (aktywna)".

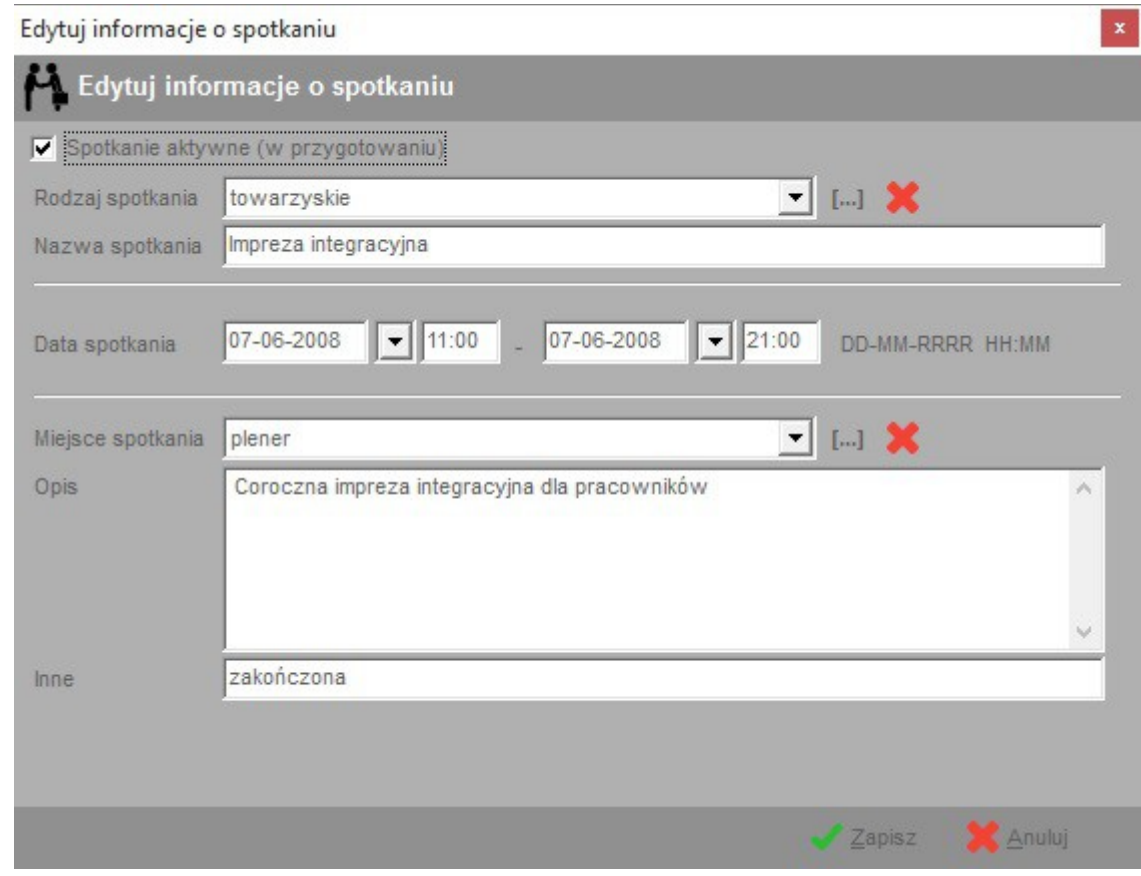

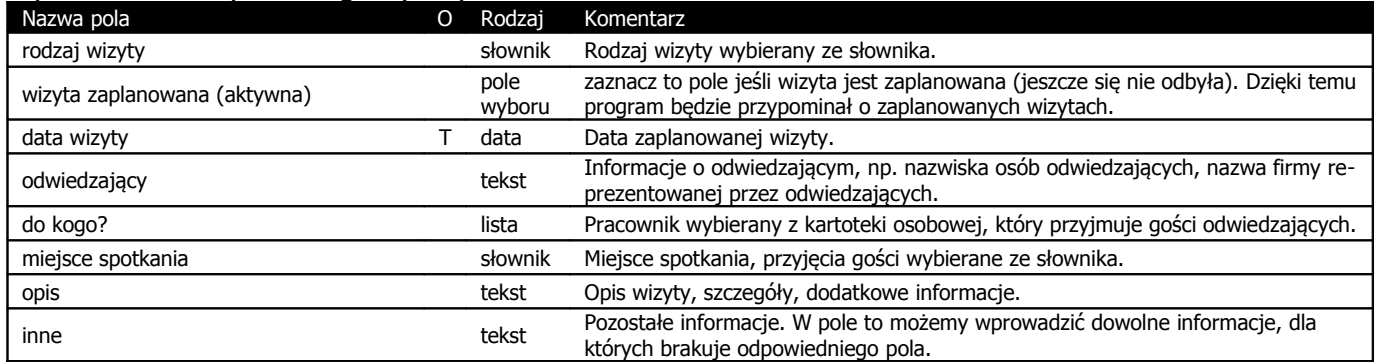

 $*$ ) Litera "T" w drugiej kolumnie tabeli oznacza, że pole jest obowiązkowe do wypełnienia podczas dodawania nowego elementu

# **11. Rezerwacje zasobów**

Funkcja ta służy do przechowywania informacji na temat rezerwacji zasobów firmowych oraz planowania ich wykorzystania. Lista dostępnych zasobów edytowana jest z poziomu słowników programowych.

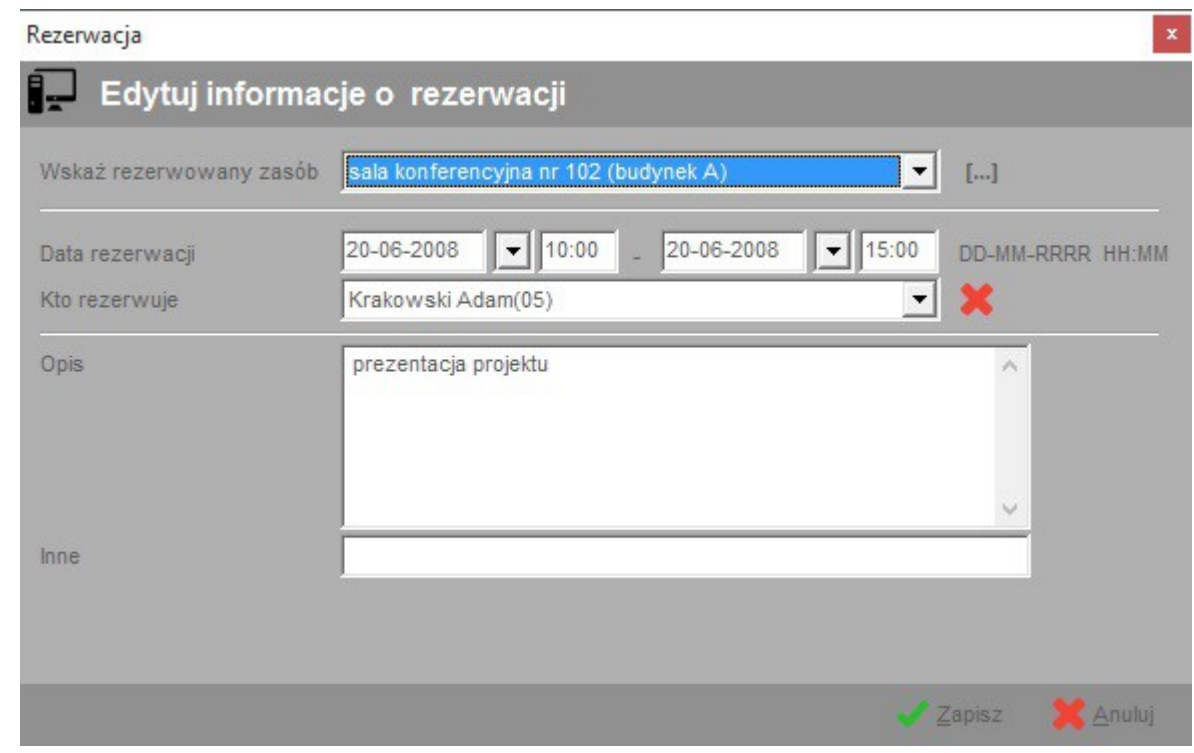

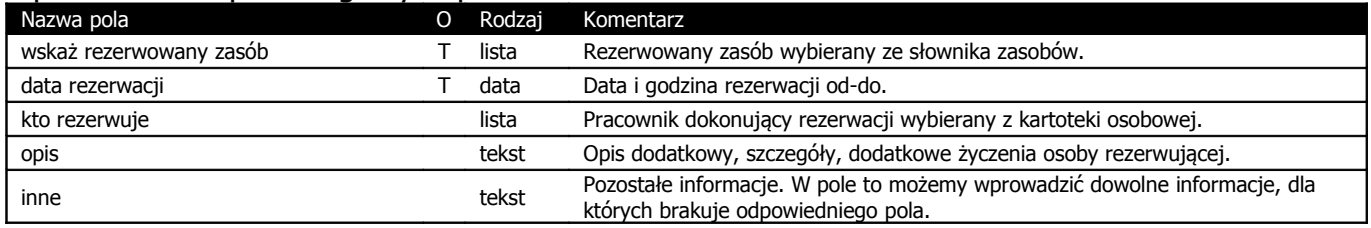

 $*$ ) Litera "T" w drugiej kolumnie tabeli oznacza, że pole jest obowiązkowe do wypełnienia podczas dodawania nowego elementu

# **11.1. Sprawdzanie dostępności zasobów**

Przy wykorzystaniu tej funkcji możemy sprawdzić czy dany zasób jest już zarezerwowany w danym czasie i jeśli nie możemy dokonać jego rezerwacji przypisując go danemu pracownikowi w podanym przedziale czasu.

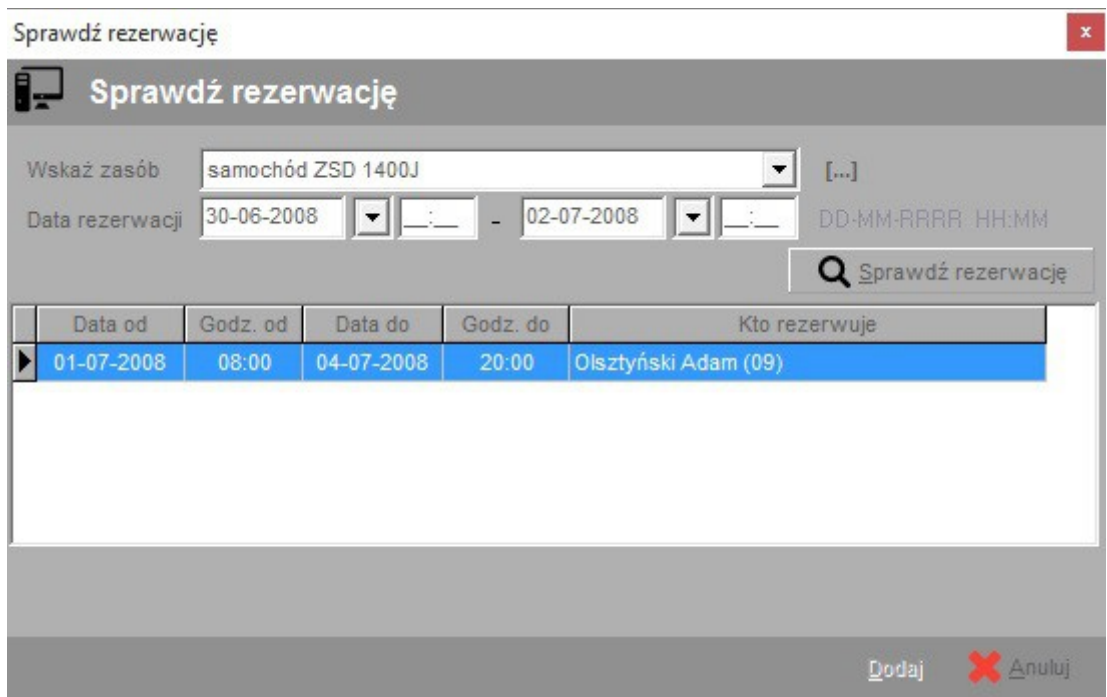

# **12. Lista zamówień**

Funkcja ta służy do gromadzenia informacji na temat rzeczy, które należy nabyć – np. do zbierania informacji na temat zamówień na artykuły biurowe. Jeśli opcja "Zamówienie

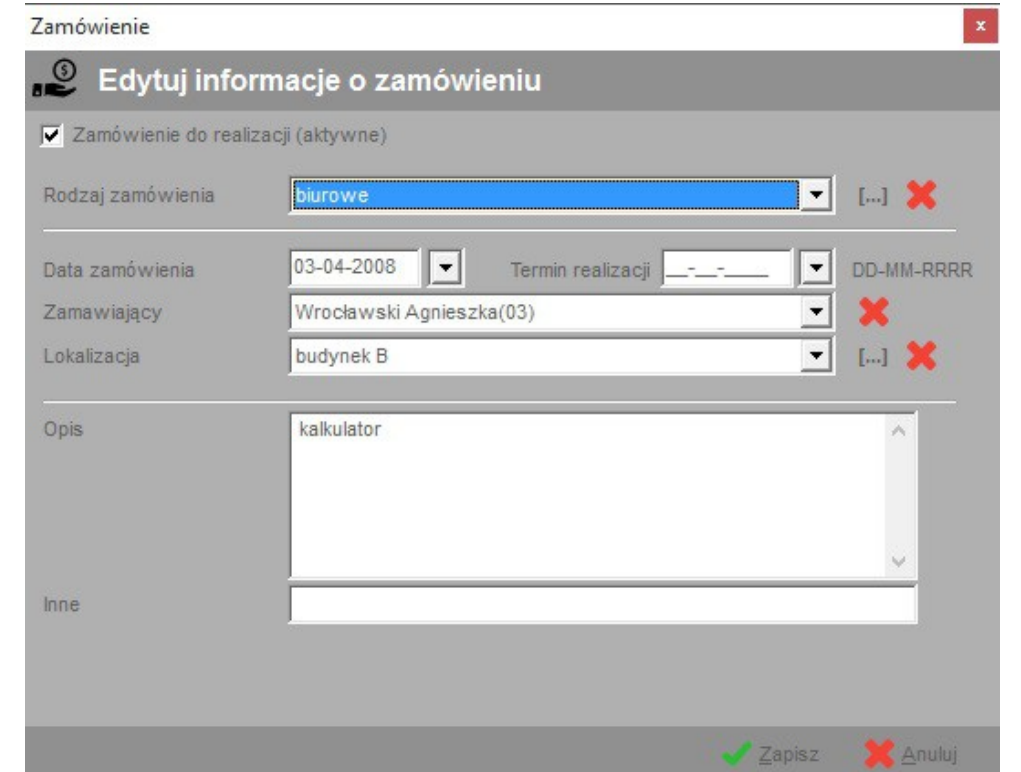

niezrealizowane (aktywne)" jest włączona oraz pole "termin realizacji" jest wypełnione wówczas dane mogą być uwzględnione w trakcie sprawdzania terminów.

Informacje mogą być grupowane poprzez przypisanie ich do danego rodzaju zamówienia. Z zamówieniem może być skojarzona osoba zamawiająca oraz lokalizacja do której mają trafić zamówione artykuły.

Opis znaczenia poszczególnych pól:

| Nazwa pola                         | Rodzaj         | Komentarz                                                                                                    |
|------------------------------------|----------------|----------------------------------------------------------------------------------------------------|
| zamówienie do realizacji (aktywne) | pole<br>wyboru | Zaznacz to pole jeśli zamówienie nie zostało zrealizowane (nie dokonano<br>zakupu). Dzięki temu program będzie przypominał o niezrealizowanych<br>zamówieniach. |
| rodzaj zamówienia                  | słownik        | Rodzaj zamówienia wybierany ze słownika.                                                                                                    |
| data zamówienia                    | data           | Data złożenia zamówienia.                                                                                                    |
| termin realizacji                  | data           | Termin do kiedy należy zrealizować zamówienie (np. dokonać zakupów).                                                                                            |
| zamawiający                        | lista          | Pracownik zamawiający wybierany z kartoteki osobowej.                                                                                                    |
| lokalizacja                        | słownik        | Lokalizacja z jaką związane jest zamówienie.                                                                                                    |
| opis                               | tekst          | Opis zamówienia.                                                                                                    |
| inne                               | tekst          | Pozostałe informacje. W pole to możemy wprowadzić dowolne informacje, dla<br>których brakuje odpowiedniego pola.                                                |

 $*$ ) Litera "T" w drugiej kolumnie tabeli oznacza, że pole jest obowiązkowe do wypełnienia podczas dodawania nowego elementu

# **13. Rejestr zgłoszonych usterek**

Rejestr ten służy do przechowywania informacji na temat wykrytych usterek, kontrolowaniu postępów w naprawach oraz gromadzeniu informacji historycznych o usterkach i naprawach.

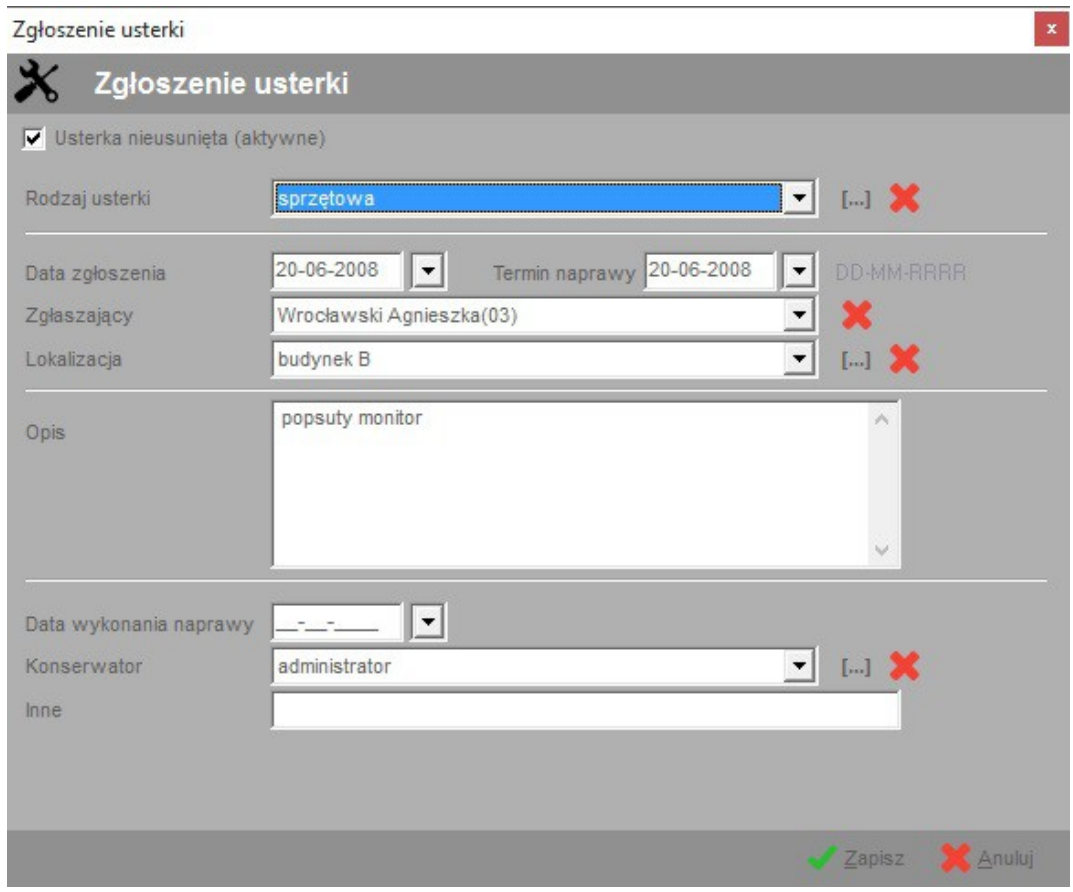

Obsługa Biura PL+ instrukcja obsługi www.SoftwareProjekt.com.pl

Jeśli opcja "zgłoszenie nierozwiązane (aktywne)" jest włączona oraz wypełniono pole "Termin naprawy", wówczas informacje te mogą być uwzględniane podczas sprawdzania terminów.

Usterki możemy przypisać do wskazanego konserwatora dzięki czemu w łatwy sposób będziemy mogli drukować listę koniecznych do wykonania napraw i przekazać ją wskazanej osobie odpowiedzialnej za ich realizacje.

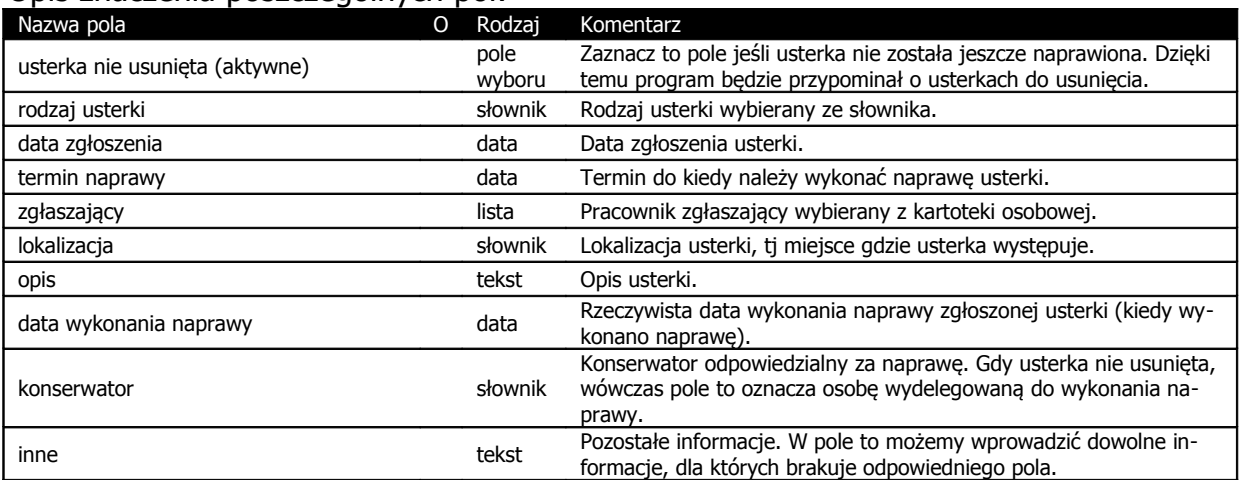

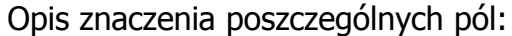

\*) Litera "T" w drugiej kolumnie tabeli oznacza, że pole jest obowiązkowe do wypełnienia podczas dodawania nowego elementu

# **14. Rejestr kluczy**

Rejestr ten służy do zapisywania informacji na temat posiadanych przez poszczególnych pracowników kluczy czy też kart dostępu. Klucze mogą być grupowane poprzez wskazanie rodzaju klucza. Jeśli wypełnimy pole "termin ważności", wówczas informacje te będą uwzględniane w trakcie sprawdzania terminów.

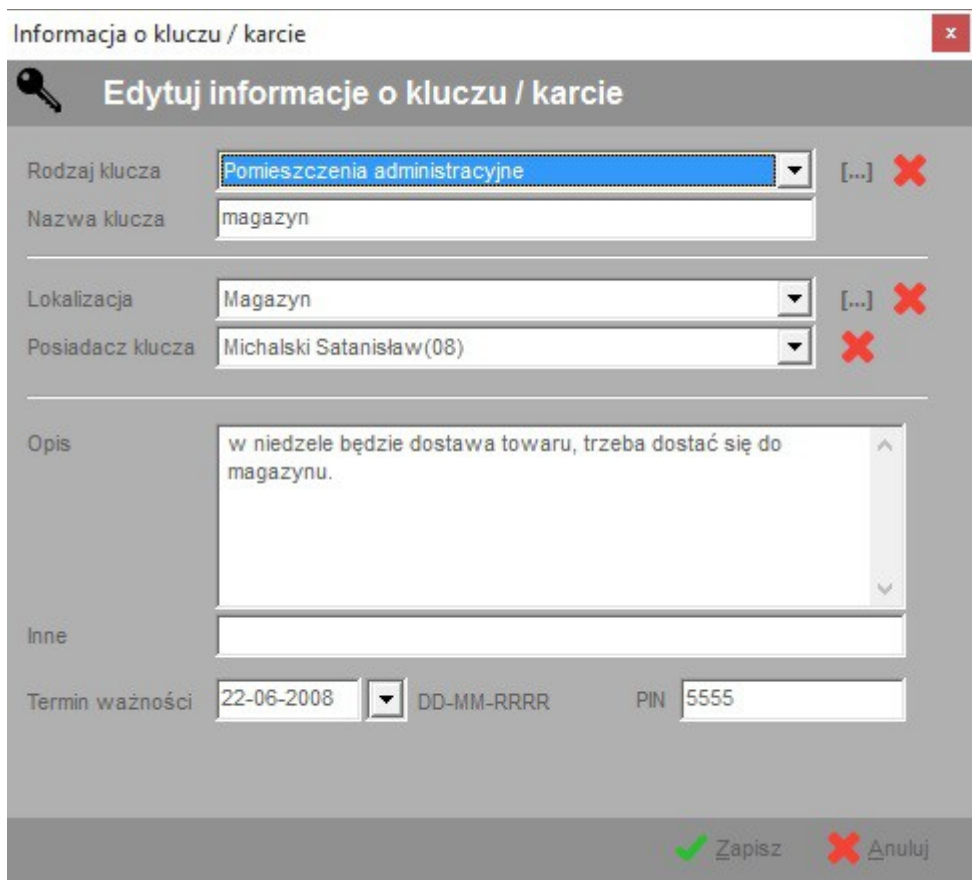

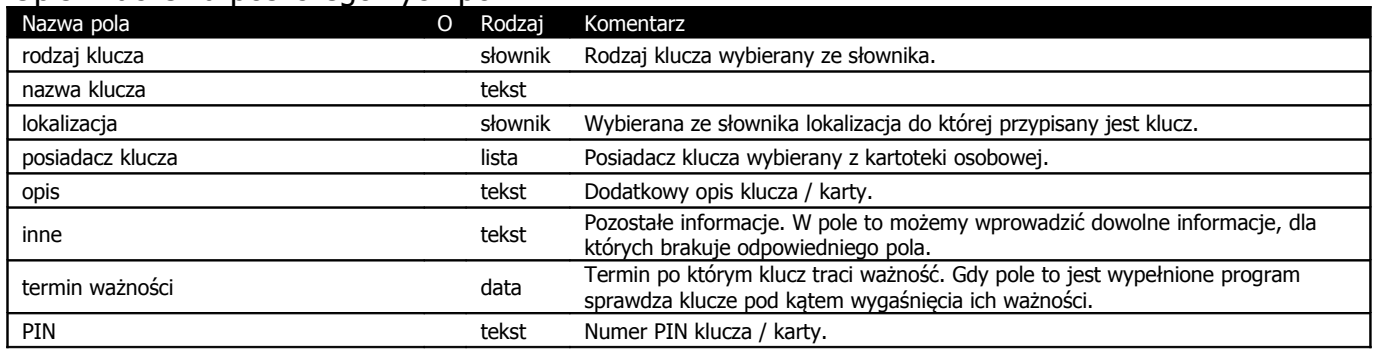

 $*$ ) Litera "T" w drugiej kolumnie tabeli oznacza, że pole jest obowiązkowe do wypełnienia podczas dodawania nowego elementu

# **15. Rejestr telefonów**

Rejestr służy do zapisywania informacji na temat dostępnych telefonów, danych dotyczących kart SIM (PIN / PUK) oraz umów zawartych z operatorami telekomunikacyjnymi. Pole "*termin końca umowy*" może być kontrolowane podczas sprawdzania terminów i w stosownym czasie przypomnieć o konieczności przedłużenia umowy. Jeśli kilka telefonów

objętych jest jedną wspólną umową wówczas informacje o terminie ważności tejże umowy należy umieścić w rejestrze dokumentów.

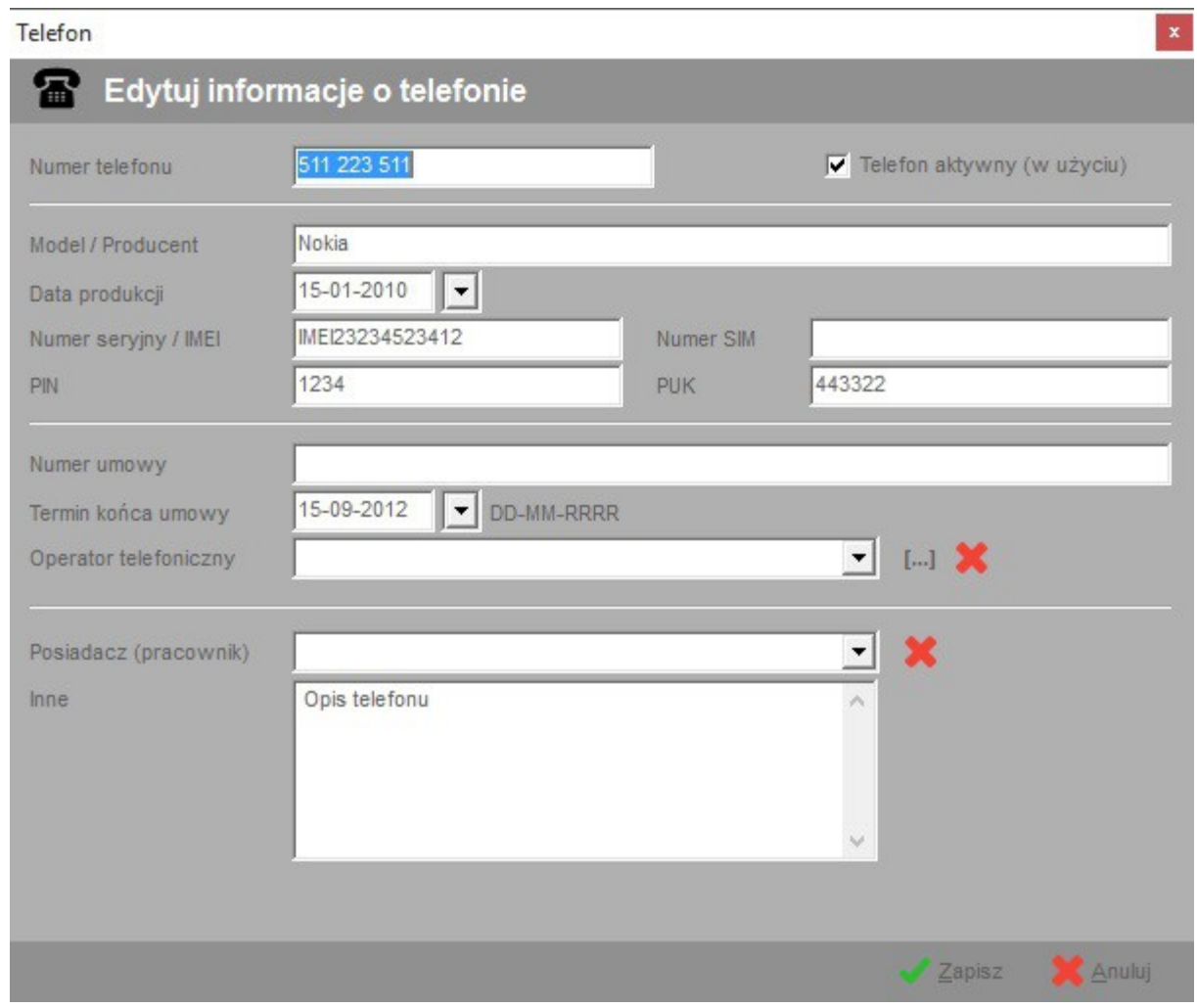

# Opis znaczenia poszczególnych pól:

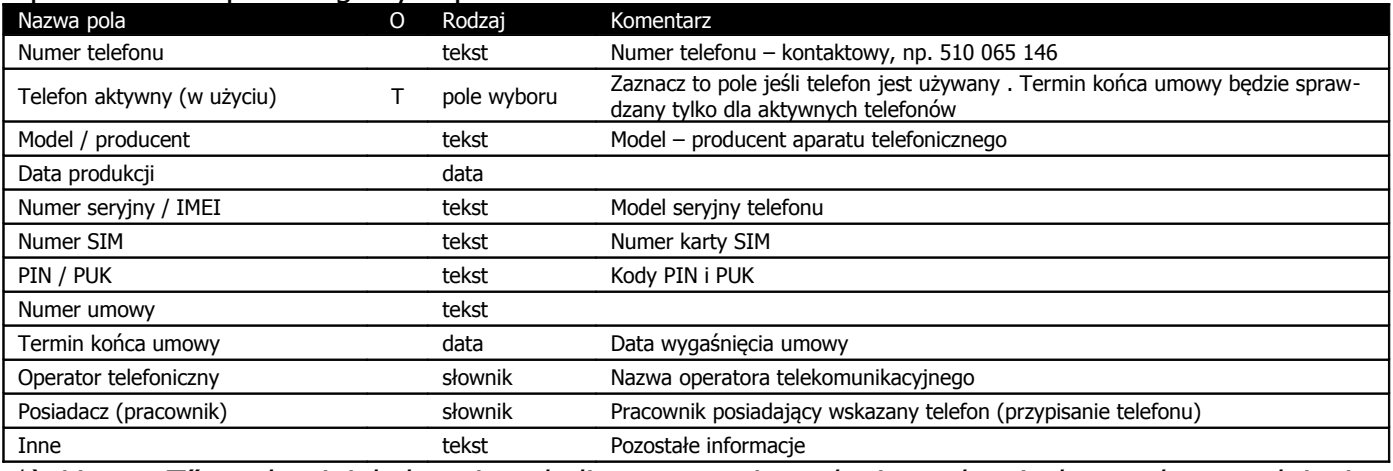

\*) Litera "T" w drugiej kolumnie tabeli oznacza, że pole jest obowiązkowe do wypełnienia podczas dodawania nowego elementu

# **16. Rejestr faktur przychodzących**

Rejestr służy do śledzenia faktur kosztowych, jakie nadchodzą do firmy. Pozwala kontrolować czy dana faktura została przekazana właściwej osobie lub też czy została już opłacona. Dzięki rejestrowi w razie konieczności możemy w szybki i łatwy sposób zorientować się czy podana faktura dotarła do naszej firmy.

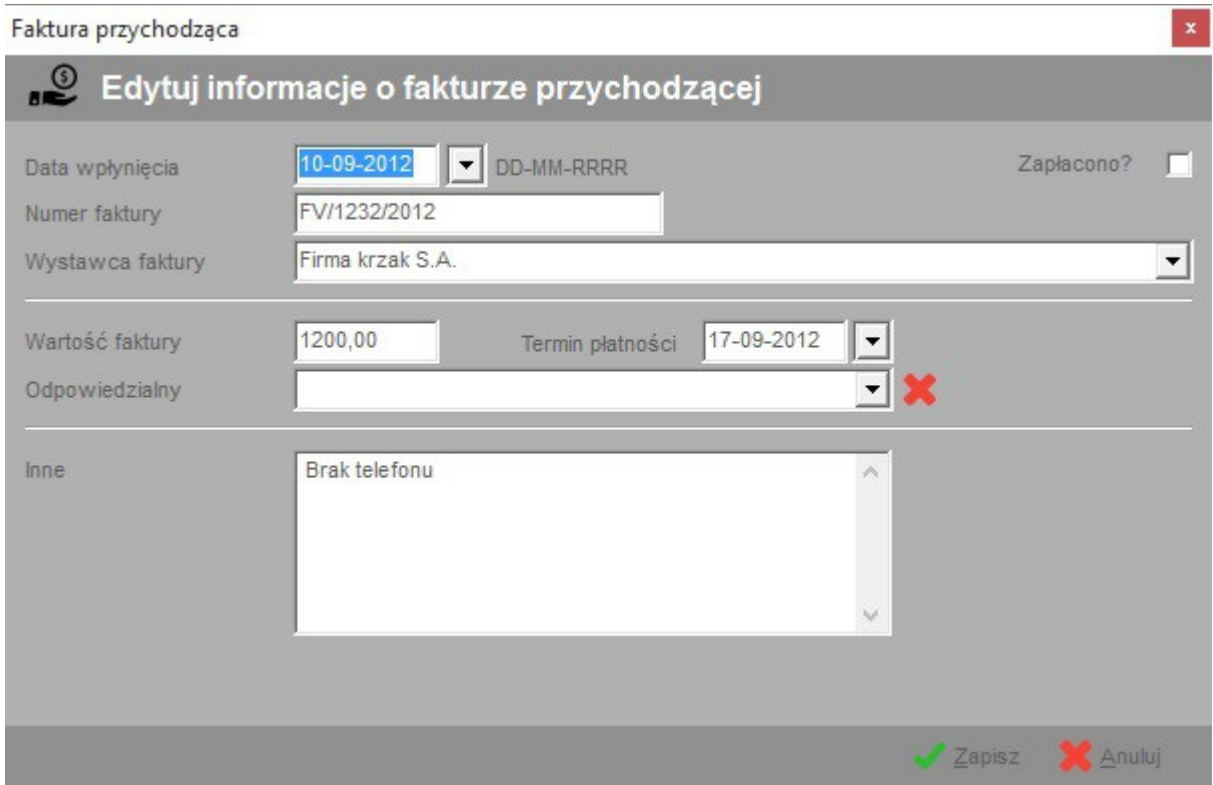

# Opis znaczenia poszczególnych pól:

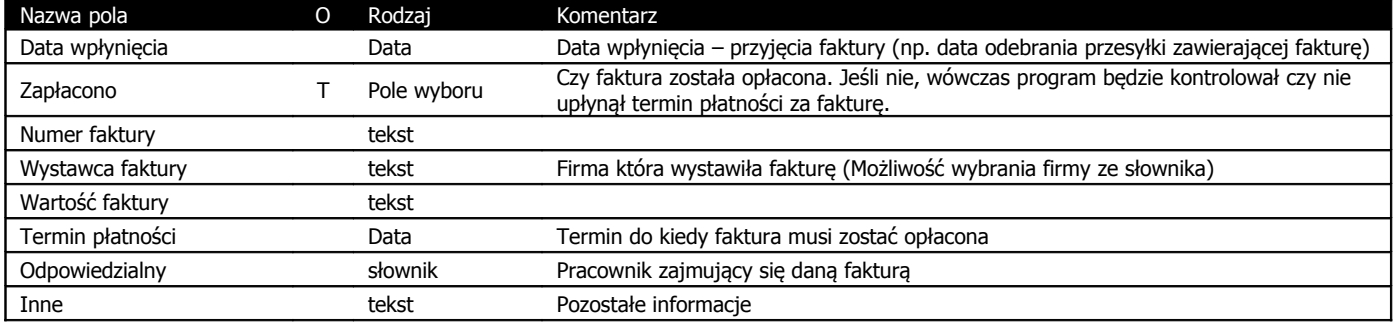

 $*$ ) Litera "T" w drugiej kolumnie tabeli oznacza, że pole jest obowiązkowe do wypełnienia podczas dodawania nowego elementu

# **17. Katalog firm**

Jest to rejestr firm a zarazem książka adresowa. Firmy możemy grupować poprzez przypisywanie ich do wskazanych rodzajów. Podczas druku książki nadawczej oraz wypełnianiu informacji na temat korespondencji w pierwszej kolejności wykorzystywane są pola adresu korespondencyjnego. Jeśli pola te nie są wypełnione wykorzystywane są pola adresu podstawowego (środkowa część ekranu).

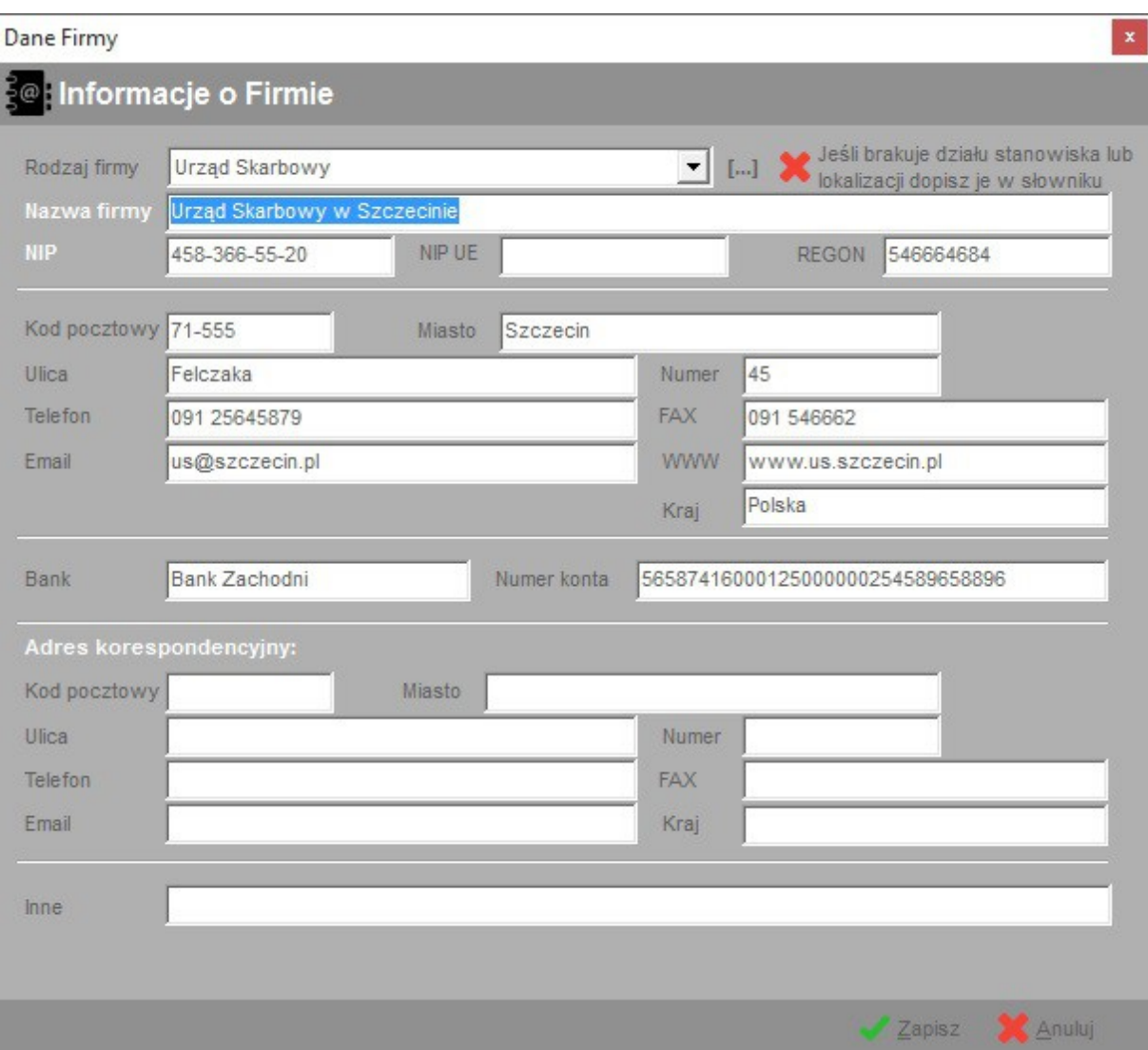

# **18. Raporty**

Raporty pogrupowane są według kilku grup: raporty podstawowe, czyli proste zestawienia danych z poszczególnych tabel, raporty specjalne oraz raporty indywidualne. U dołu ekranu znajduje się opcja "Data wystawienia", jeśli jest ona zaznaczona możemy wprowadzić datę, która na raporcie zostanie umieszczona pod nazwą "data wystawienia raportu". Dodatkowym filtrem jest opcja "Pokaż tylko aktywne". Jej włączenie spowoduje przefiltrowanie danych i umieszczenie na raportach tylko aktywnych informacji takich jak np. niezrealizowane zamówienia, nieusunięte usterki.

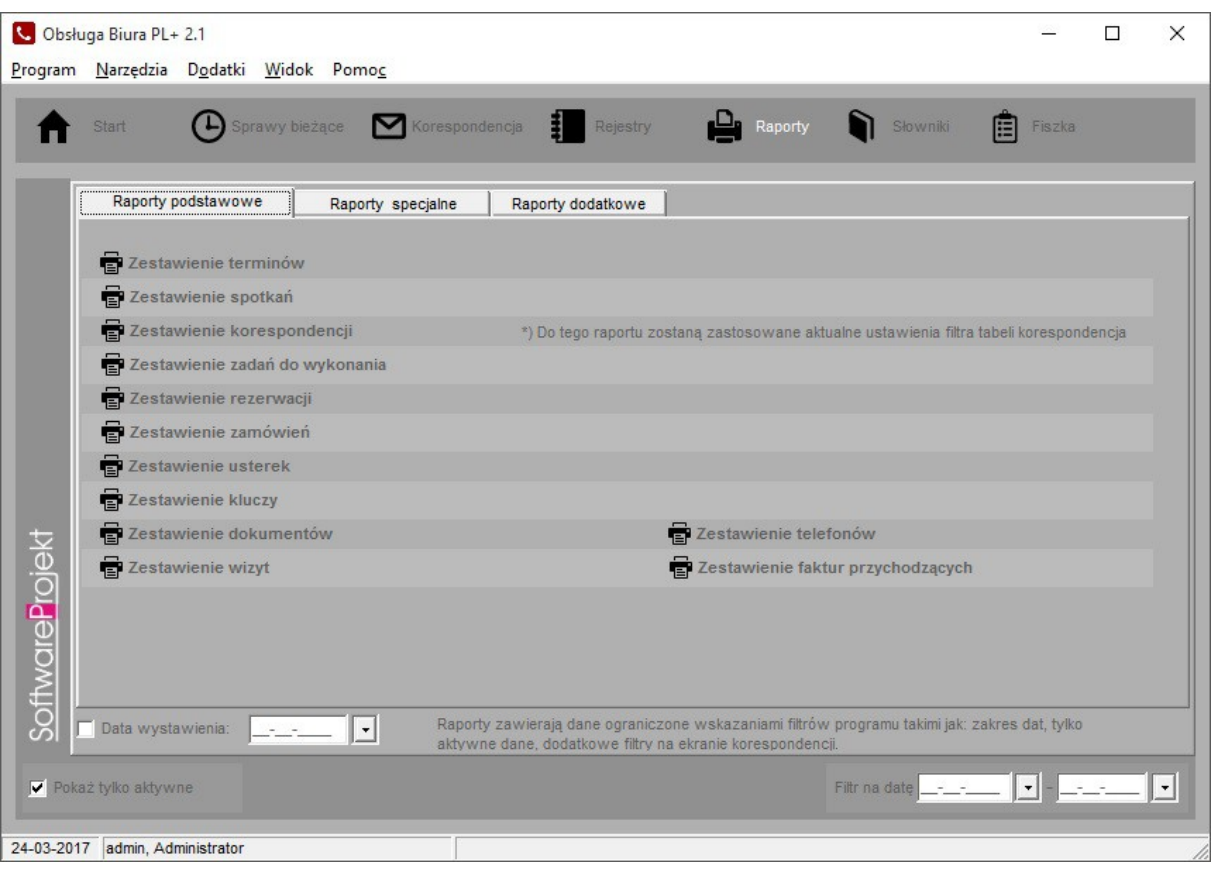

**Ważne:** Sposób filtrowania danych na poszczególnych tabelach ma bezpośredni wpływ na to, które informacje zostana umieszczone na raporcie. Jeśli więc przefiltrujemy tabelę ",dokumenty" według podanego zakresu dat, wówczas na raporcie umieszczone zostaną jedynie te dane które widoczne są w tabeli "Dokumenty".

**Ważne:** Sposób sortowania danych w poszczególnych tabelach ma bezpośredni wpływ na sposób wyświetlania informacji w raportach. Jeśli posortujemy tabele "Dokumenty" według kolumny "Rodzaj dokumentu", wówczas na raporcie umieszczone zostaną informacje ułożone kolejnością jak w tabeli (czyli wg wskazanej kolumny).

Ważne: Raport "Zestawienie korespondencji" korzysta z ustawień filtra korespondencji umieszczonego na ekranie "Sprawy bieżące -> korespondencja". Na raporcie więc znajdą się tylko te dane, które w danym momencie są pokazywane w tabeli korespondencji.

# **18.1. Raporty indywidualne**

Na zakładce "Raporty indywidualne" znajdują się dodatkowe raporty niedostarczane razem z programem lecz instalowane w późniejszym czasie. Domyślnie lista dostępnych raportów jest pusta gdyż instalator nie zawiera dodatkowych raportów.

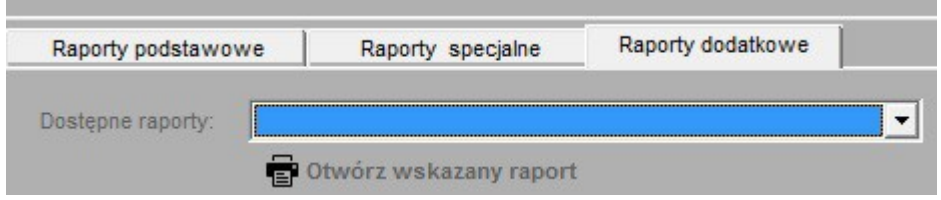

Jeśli brakuje w programie interesującego Cię raportu zaproponuj go klikając na odpowiedni przycisk znajdujący się na zakładce "Raporty indywidualne".

# **19. Importowanie pracowników z arkusza .CSV**

W programie możliwe jest importowanie listy pracowników z zewnętrznych arkuszy kalkulacyjnych zapisanych w formacie .CSV. Bardzo popularny arkusz kalkulacyjny Microsoft Excel  $\circ$  umożliwia zapisywanie informacji właśnie w formacie CSV. Pozwala to użytkownikowi modyfikować bądź nawet tworzyć takie zestawienia, a następnie importować je do programu.

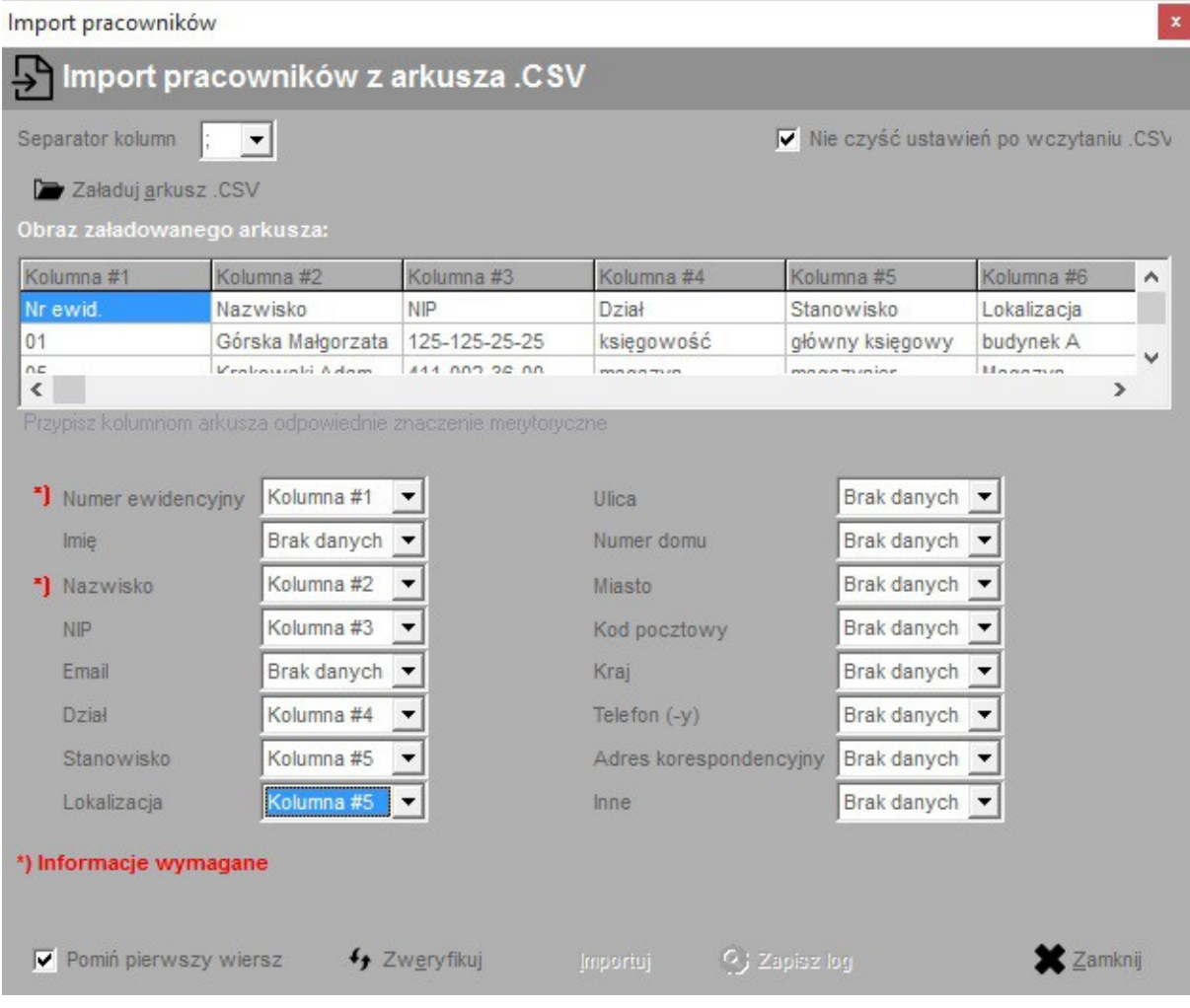

Po wczytaniu do programu pliku .CSV (przycisk "Załaduj arkusz .CSV") wybieramy z listy umieszczonej w prawym górnym rogu ekranu symbol, którego użyto w arkuszu do oznaczenia informacji czy dany pracownik został zwolniony. Symbol ten (podobnie jak symbol separatora kolumn arkusza) można wprowadzić ręcznie z klawiatury jeśli brakuje go na liście.

Na widocznej na ekranie liście znajduje się obraz załadowanego arkusza, wraz z oznaczeniem poszczególnych kolumn. W dwóch ostatnich kolumnach ("Zaimportowano?" oraz "Uwagi") umieszczane bedą informacje o błedach weryfikacji danych oraz problemach, które pojawią się po zaimportowaniu arkusza.

W dalszym etapie przypisujemy do odpowiednich pól (takich jak: numer ewidencyjny, imię, nazwisko, itp.) poszczególne kolumny arkusza. W ten sposób informujemy program, w której kolumnie znajduje się pożądana informacja. Nie jest wymagane dokonanie przypisania do wszystkich informacji. Obowiązkowo należy przypisać kolumny do pól oznaczonych symbolem \*).

W kolejnym kroku należy dokonać weryfikacji poprawności informacji klikając przycisk "Zwervfikui". Jeśli w danym wierszu arkusza pojawi się jakakolwiek nieścisłość lub błąd informacja o tym zostanie umieszczona w kolumnie "Uwagi" arkusza.

Po zweryfikowaniu arkusza klikamy przycisk "Rozpocznij import", który zapisze informacje z arkusza do tabeli pracownicy. I w tym przypadku po napotkaniu problemu jego opis znajdzie się w kolumnie "Uwagi" importowanego arkusza.

Na koniec możemy zapisać importowany arkusz (przycisk "Zapisz wynik w .CSV") wraz z informacjami o zaistniałych problemach również w arkuszu .CSV. Dzięki temu będziemy mogli usunąć wiersze z danymi już zaimportowanymi, skorygować błędy i wykonać import ponownie.

**Ważne:** Dla bezpieczeństwa należy ZAWSZE przed wykonaniem importu dokonać archiwizacji danych. Operacja importu jest niemożliwa do cofniecia. W przypadku dużej ilości zaimportowanych danych i konieczności ich usunięcia z tabeli może okazać się, iż operacja ta jest bardzo kłopotliwa, a poszczególne dane trudne do odszukania.

**Ważne:** Przed zaimportowaniem danych należy upewnić się, że z programem nie pracuje ktoś inny.

# **20. Dodatkowe funkcje programu**

W programie znajduje się jeszcze kilka nieopisanych wcześniej funkcji. Najważniejsze z nich opisano poniżej.

• **Fiszka** – przycisk "*Fiszka*" w górnej części ekranu. Jest to notatnik, w którym można zapisywać informacje tymczasowe. Jego zawartość czyszczona jest po zakończeniu pracy. Notatnik może być przydatny do zanotowania pewnych informacji, wyników obliczenia itp.

- **Notatnik** dostępny jest w menu "Narzędzia -> Notatnik". Można w nim zapisywać ważne sprawy. Podając termin notatki program poinformuje o niej w odpowiednim czasie. Notatki są informacjami globalnymi zapisywanymi w bazie danych i udostępniane wszystkim pracownikom na wszystkich komputerach z zainstalowanym programem.
- **Sprawdź rezerwację** funkcja dostępna w menu "Narzędzia -> Sprawdź rezerwację" oraz na pierwszym ekranie programu.
- Najświeższe wiadomości dostępne w menu "Pomoc -> Pokaż najświeższe wiadomości". Funkcja ta pobiera z Internetu najnowsze informacje dotyczące programu Obsługa Biura  $PI + .$
- Informacje o aktualizacjach programu dostępne w menu "Pomoc -> Sprawdź aktualizacje programu". Za pomocą tej funkcji można sprawdzić czy nie ukazały się nowe dodatki lub aktualizacje programu.
- **Pomoc techniczna via Internet** to funkcja ułatwiająca powiadomienie nas o zaistniałych problemach. Ułatwi identyfikację problemu związanego z pracą i działaniem programu. Jeśli masz jakikolwiek problem z programem skorzystaj z tej funkcji.

# **21. Dodatki do programu**

Dodatki do programu Obsługa Biura PL+ to różne dodatkowe programy, które można pobrać z naszej strony internetowej i doinstalować poprzez menu "Dodatki -> Zainstaluj dodatek". Dodatki udostepniane są dla pełnoprawnych użytkowników programu posiadających ważną licencję. Domyślnie do programu dołączono dwa dodatki:

- **Kursy walut NBP**  narzędzie pobierające z Internetu aktualne kursy walut publikowane przez Narodowy Bank Polski
- **Katalog banków w Polsce**  lista większości oddziałów banków w Polsce wraz z ich adresami

Życzymy udanej i przyjemnej pracy z programem **Obsługa Biura PL+** Zespół **SoftwareProjekt**

Zapraszamy Państwa również do zainteresowania się naszymi pozostałymi programami komputerowymi. Zapraszamy na nasze strony internetowe i do pobrania darmowych wersji demo:

#### **Menedżer Pojazdów PL+**

Zarządzanie pojazdami, ewidencja przebiegu pojazdów, motogodziny, rozliczanie transportu i maszyn budowlanych, kilometrówka, analiza napraw, szkód komunikacyjnych i eksploatacji pojazdów w podziale na kierowców, rodzaje kosztów, trasy, powiadamianie o terminach ubezpieczeń, badaniach lekarskich, ważności winiet, terminie przeglądu gwarancyjnego, rejestr opon.

#### **Ewidencja Wyposażenia PL+**

Ewidencja oprogramowania, komputerów, sprzętu i narzędzi w firmie a także naprawy oraz terminarz planowanych wydarzeń, np. przegląd gwarancyjny, wymiana materiałów eksploatacyjnych, itp. Kontrola odpowiedzialności pracowników za przydzielone im narzędzia i oprogramowanie.

#### **Grafik Urlopowy PL+**

Program ułatwiający tworzenie planu urlopowego na dany rok kalendarzowy w firmie oraz usprawniający wypełnianie grafiku przez pracowników oraz jego akceptację przez przełożonego. Przełożony ma możliwość elastycznego definiowania kalendarza pracy edytując listę dni wolnych od pracy.

#### **Organizer Pracy PL+**

Zarządzanie zadaniami w firmie. Podział zadań między pracowników. Kontrola wykorzystania czasu pracy przez pracowników, raportowanie stanu realizacji zadań, monitorowanie terminów i postępów w pracach. Zarządzanie informacjami związanymi z zadaniami takimi jak spotkania, terminy, notatki, zgłoszone problemy, postępy w pracach. Zarządzanie czasem pracy poprzez wbudowany moduł RCP.

#### **Domowe Finanse PL+**

Program ułatwiający kontrolowanie budżetu domowego i finansów osobistych. Kataloguje przychody i rozchody szeregując je według definiowanych przez użytkownika grup wydatków (wydatki na czynsz, kosmetyki, opłaty). Przechowuje informacje o zaciagnietych długach i pożyczkach. Umożliwia stworzenie listy wydatków zaplanowanych oraz sporządzenie na jej podstawie prognozy przyszłych rozchodów.

#### Więcej informacji na: **www.SoftwareProjekt.com.pl**

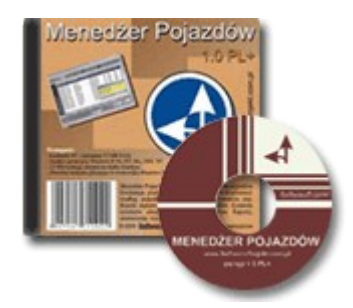

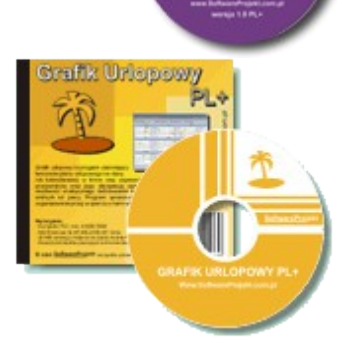

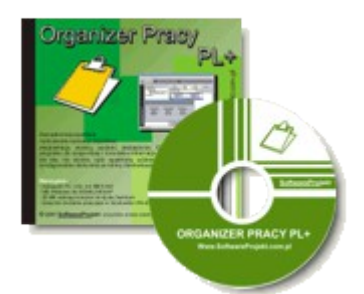

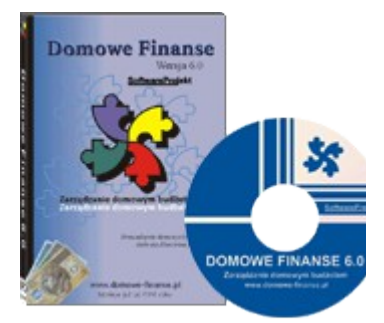